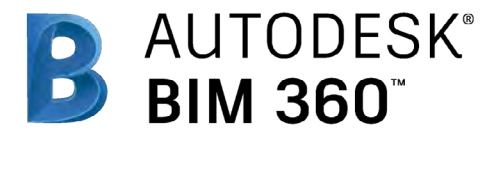

# Cost Management

71-72 19-19-19

(Pre-Release)

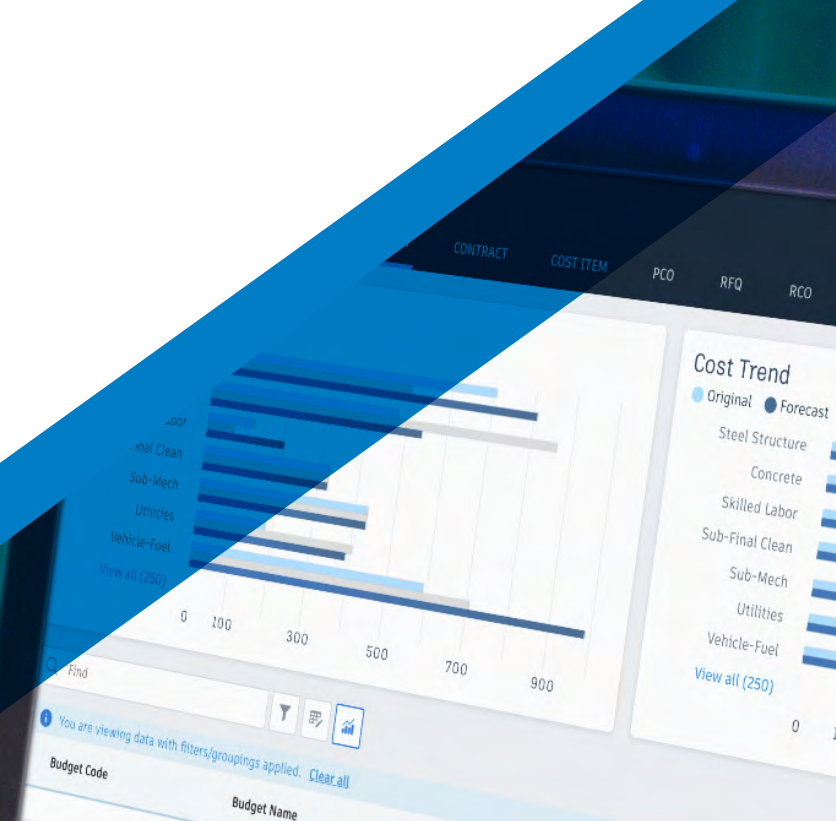

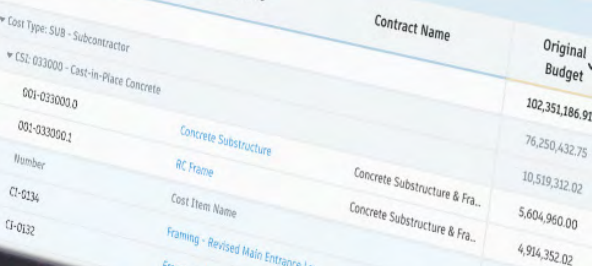

Cost Type: S

**Numbs**  $C1 - 0.134$  $0.0132$ 

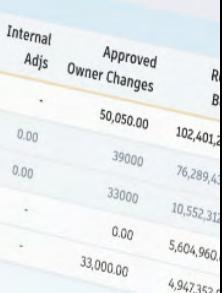

 $100$ 

 $10,000.00$  $23,000.00$ 

Adjs

 $0.00$ 

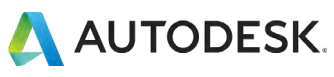

## Introduction

Tracking costs, managing risk, and keeping a project on budget can be one of the biggest hurdles in a construction project, and finding efficiencies in this area can make all the difference in delivering a project on time and on budget.

But with the new BIM 360 Cost Management module bringing powerful cost control and change management workflows to the BIM

360 platform teams can minimize risk by managing all cost related construction activities in a single software.

The following guide introduces the BIM 360 suggested cost management workflow and gives context to the different capabilities built into the product, including step-bystep starter guides.

#### Autodesk BIM 360

BIM 360 improves the process of construction by supporting informed decision making throughout the project lifecycle. It does this by centralizing all project data in a single data repository and connecting project stakeholders and workflows from design to construction to operations, from the field to the office and back.

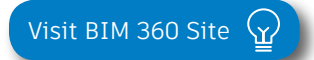

*Please note that the capabilities outlined in this guide are reflective as of December 2018 and will continue to undergo improvements. Additionally, some capabilities are only available in certain countries. For more information on product updates and capabilities please visit the [BIM 360 Product Release Notes](http://blogs.autodesk.com/bim360-release-notes/).* 

# Table of Contents

#### Suggested Workflows

• Cost Management

## Cost Management Capabilities

- Budget Code Setup
- Custom Attributes
- Document Templates
- Module Specific Settings
- Financial Markup Formulas
- General Settings & Permissions

 $\alpha$ 

 $c_{\text{max}}$ 

• Module Overview

## 3 Additional Capabilities

- Insight & Reporting
- Project Home
- Mobile Access
- Account Admin
- Integration Partners

# Suggested Workflow

# Cost Management Workflow

Used to help control cost and confirm all changes are accounted for and managed effectively to maintain positive cash flow, reduce risk and maximize profit. The graphic below outlines the suggested cost management workflow using BIM 360.

#### Why follow this workflow?

- $\cdot$  Customizable to suit users needs and preferences
- $\cdot$  Provides a real-time summary view of all budget  $\frac{1}{2}$  items and contracts
- BIM 360 CAPABILITY 360 CAPABILITY 360 CAPABILITY 360 CAPABILITY 360 CAPABILITY 360 CAPABILITY 360 CAPABILITY 3 • Streamlines upstream and downstream change order workflows

#### BIM 360 capabilities used

- Budget Management
- Contract Management
- Change Order Management

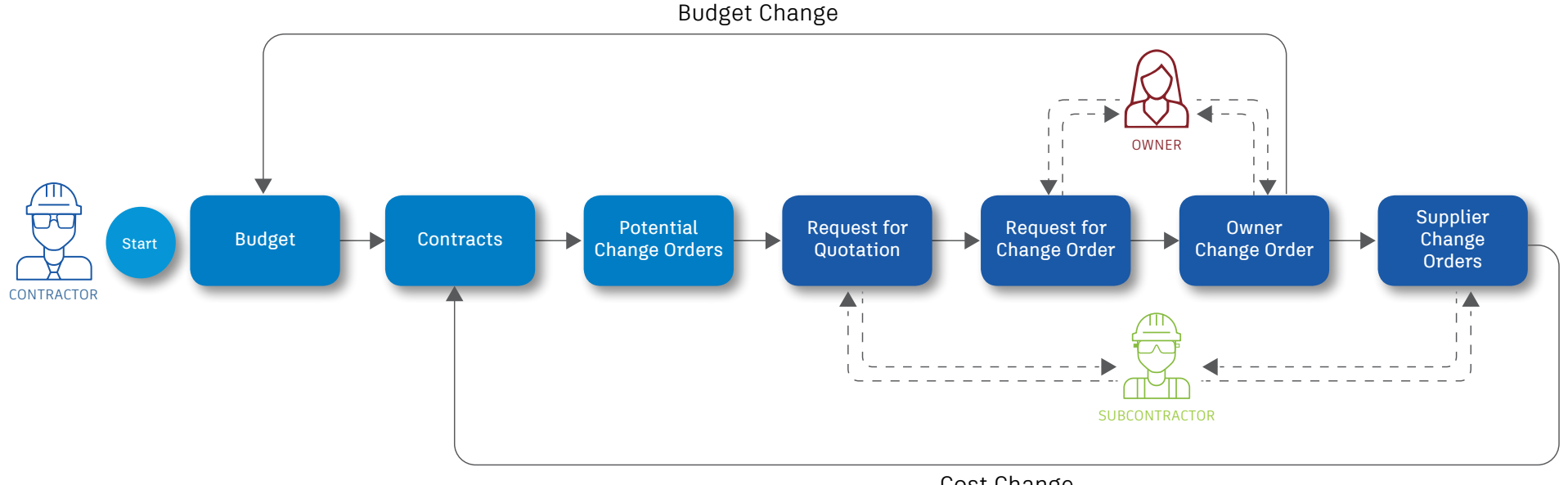

Cost Change

Cost Management Capabilities

Cost Management is customizable to suit users needs and preferences including detailed hierarchical build ups, custom segment options, and master lists.

#### 1 Activate the Cost Management Module

- A project admin needs to activate the Cost Management module.
- In the Project Admin module select the "Services" tab, then "Overview" on the left sidebar.
- In the Cost Management row, select "Activate" and designate at least one project admin.

PRO TIP: The Document Management module needs to be activated first.

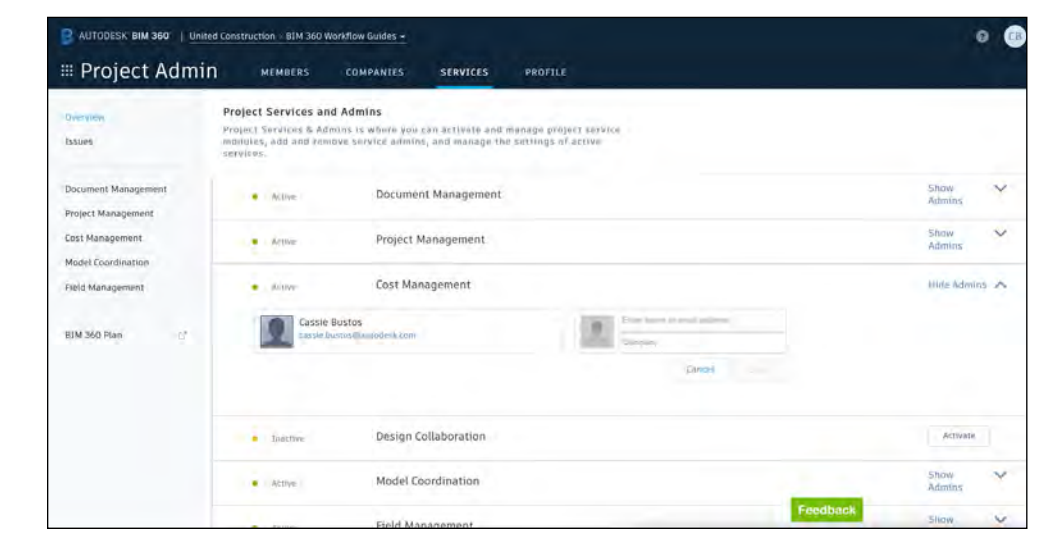

### 2 Budget Code Templates

The template informs BIM 360 on how budget codes will be formatted and if imported from an accounting system or similar how they should be deciphered and shown in the Cost Management module. Only project admins can create budget code templates.

- In the Project Admin module, select the Services tab.
- On the left sidebar select "Cost Management" then "Budget Code Setup."
- Use the "Budget Code Template" field to label the template.

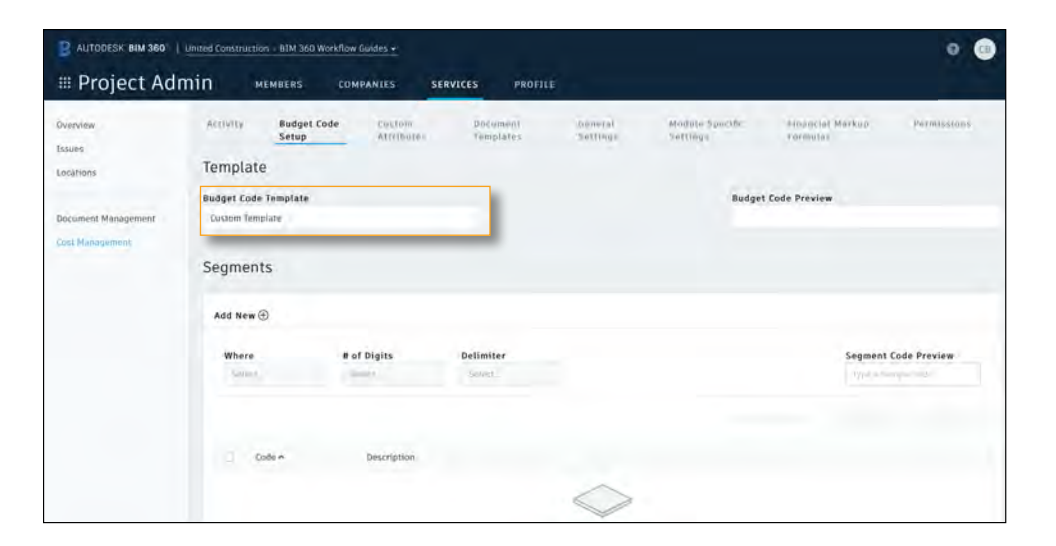

### 3 Budget Segments

- In the Segment section select "Add New" and doubleclick to rename the segment.
- At a minimum there must be least one segment, but you can create as many segments as required.
- Click and drag the segment tabs to rearrange.

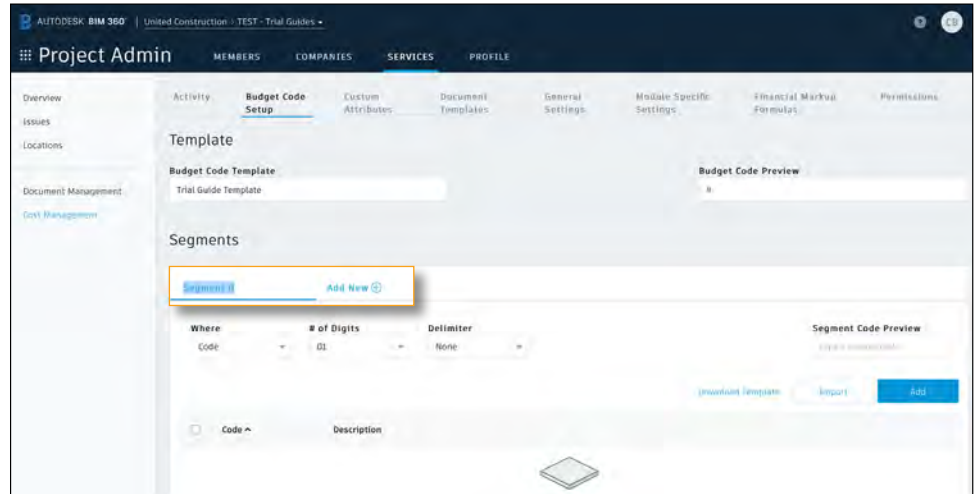

## 4 Budget Segment Details

- "Where" informs BIM 360 on how to show the segment:
	- Code as part of the whole budget code.
	- Column in a separate column from the budget code.
	- Info only purely for information and not shown in the budget columns.
- "# of Digits" informs BIM 360 how many digits are expected for that segment.
- "Delimiter" informs BIM 360 how to separate the segments if at all.
- 5 Adding Segments Values
	- Segment values can be added individually by selecting "Add" or by importing a master list.
	- When importing a master list you can either drag and drop or browse for an excel sheet.
	- When importing a list first down a template by clicking "Download Template."
	- Hierarchy levels are unlimited. Child levels don't require a column header just insert a column for each level of hierarchy.
	- Note, every line item can only have one code.

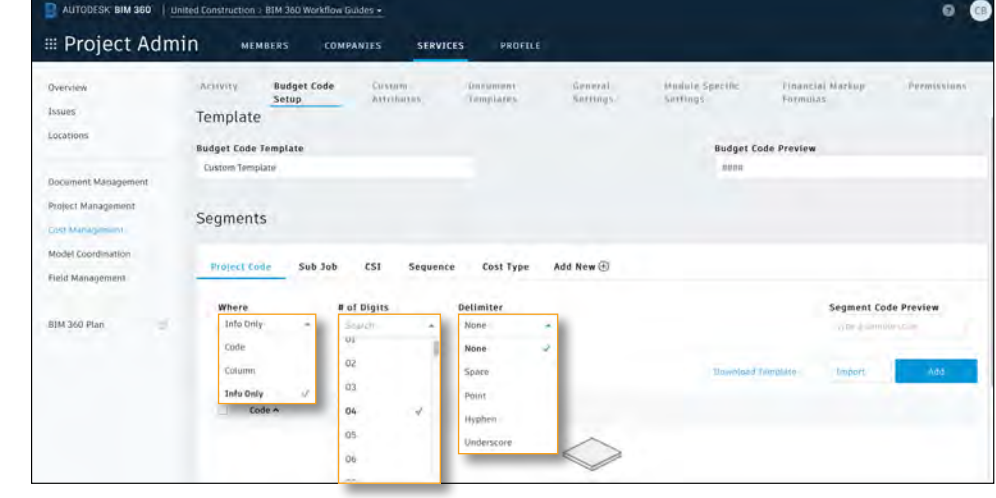

PRO TIP: You can't edit segments when there are budget items in the project.

#### Excel template:

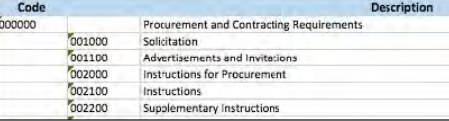

#### Results in the budget code setup tab:

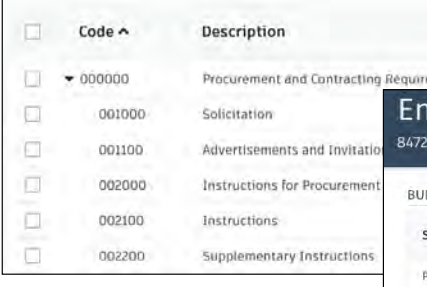

#### Example budget flyout view where you can see the benefits/results of the master lists import:

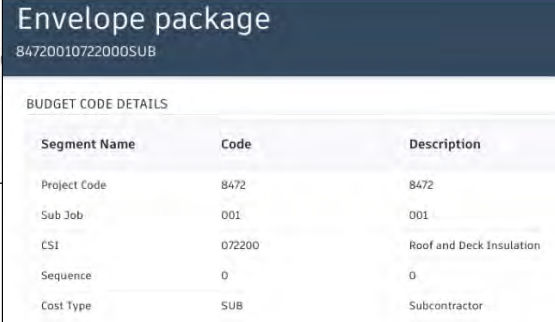

#### 6 Code Preview

- The "Segment Code Preview" field allows you to input example data to confirm the segment code details are accurate.
- The "Budget Code Preview" displays a preview of the entire budget code as it will be shown in the Cost Management module.
- If you hover over the "Budget Code Preview" an "Input Code Preview" pops up to display the code as it might look when imported in from the accounting system.

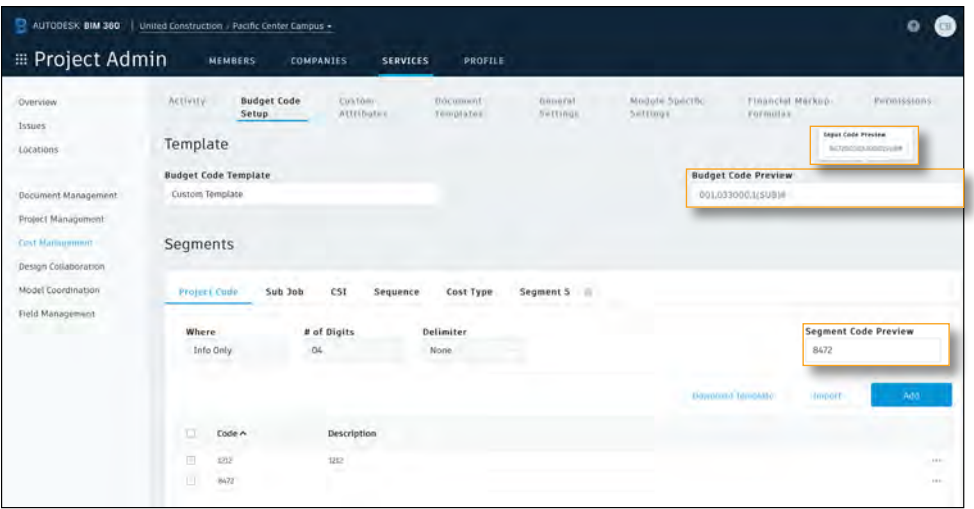

# Custom Attributes

Quickly view detailed information behind any cost activity with the details flyout panel. With the Custom Attribute feature teams can customize a portion of the details flyout panel to suit their needs and preferences.

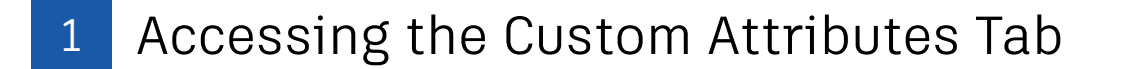

- In the Project Admin module, select the "Services" tab.
- On the left sidebar select "Cost Management" then "Custom Attributes." Note, only project admins can create custom attributes.
- Custom attributes can be created for the following items:
	- Budget
	- Contract
	- Cost Item
	- PCO (Potential Change Order)
	- RFQ (Request for Quotation)
	- RCO (Request for Change Order)
	- OCO (Owner Change Order)
	- SCO (Supplier Change Order)

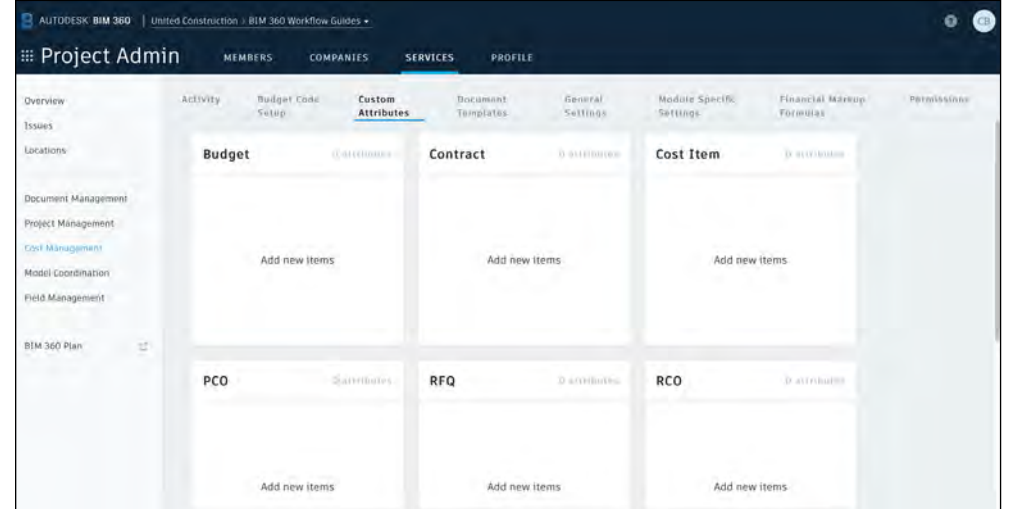

# Custom Attributes

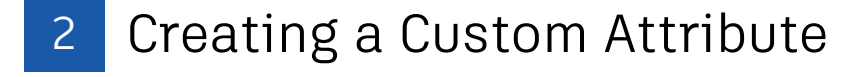

- To create a custom attribute, select "Add" within the component.
- Either click to add or drag and drop the attribute from the left sidebar into the center preview panel.
- $\cdot$  Then select the attribute and define the settings in the properties panel on the right
- Rearrange the attributes by clicking the six dots and dragging and dropping the field.
- Select "Finish" when done.

## 3 View Custom Attribute in the Details Flyout

- Use the module picker to open the Cost Management module, select the appropriate tab.
- $\cdot$  Click on a cost activity line item to open the details flyout.
- In the details flyout select "Custom Attributes" from the top left drop-down list.
- This will display the custom attribute created in the Project Admin module.

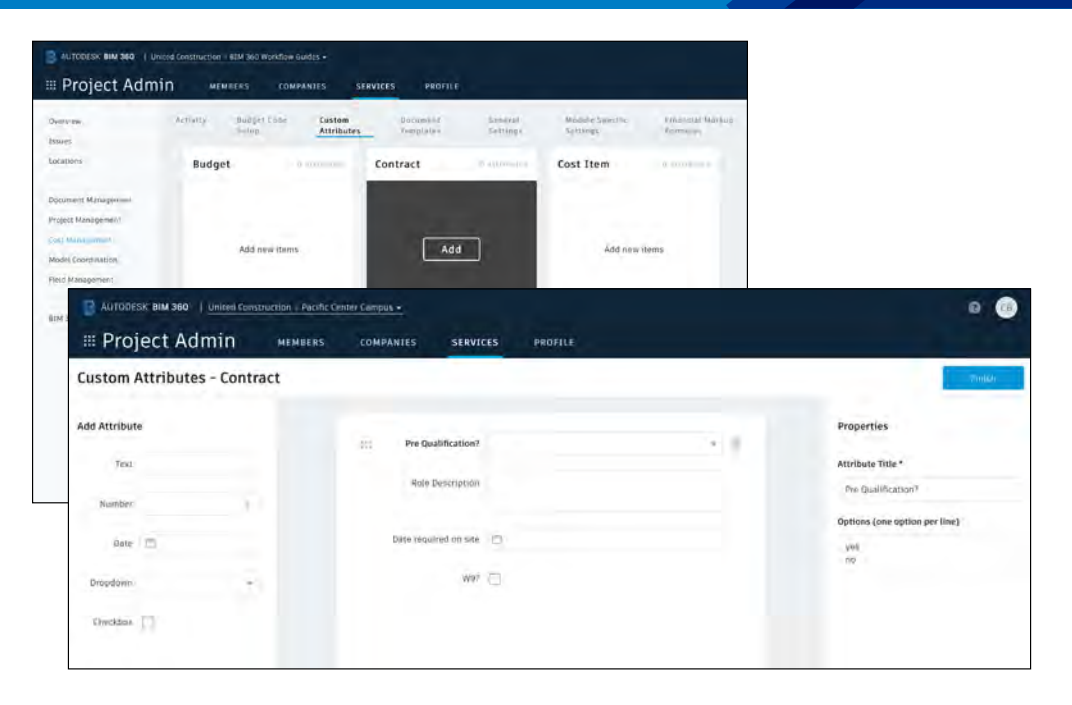

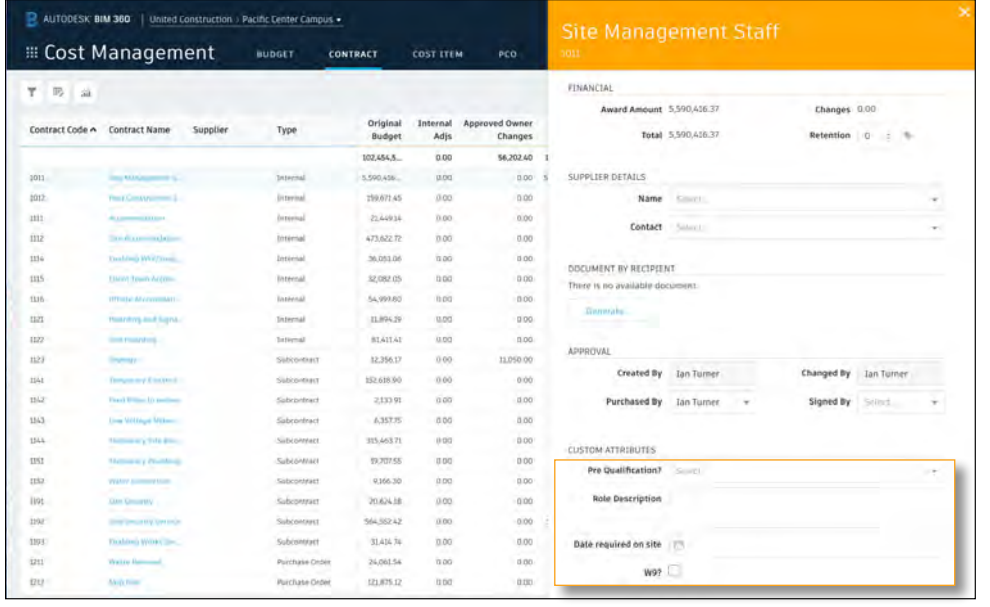

## Document Templates

Easily create standard documentation formats for distribution during the change order, pricing request and approval processes with Cost Management's Document Templates capabilities. Templates are created using fields that are automatically populated directly from BIM 360 once a document is generated.

#### Accessing the Document Templates Tab

- In the Project Admin module, select the "Services" tab.
- On the left sidebar select "Cost Management" then "Document Templates." Note, only project admins can manage the document templates.
- Document templates can be added for the following components:
	- Contract
	- PCO (Potential Change Order)
	- RFQ (Request for Quotation)
	- RCO (Request for Change Order)
	- OCO (Owner Change Order)
	- SCO (Supplier Change Order)
- The document templates will be utilized in the Cost Management module when generating a documents.

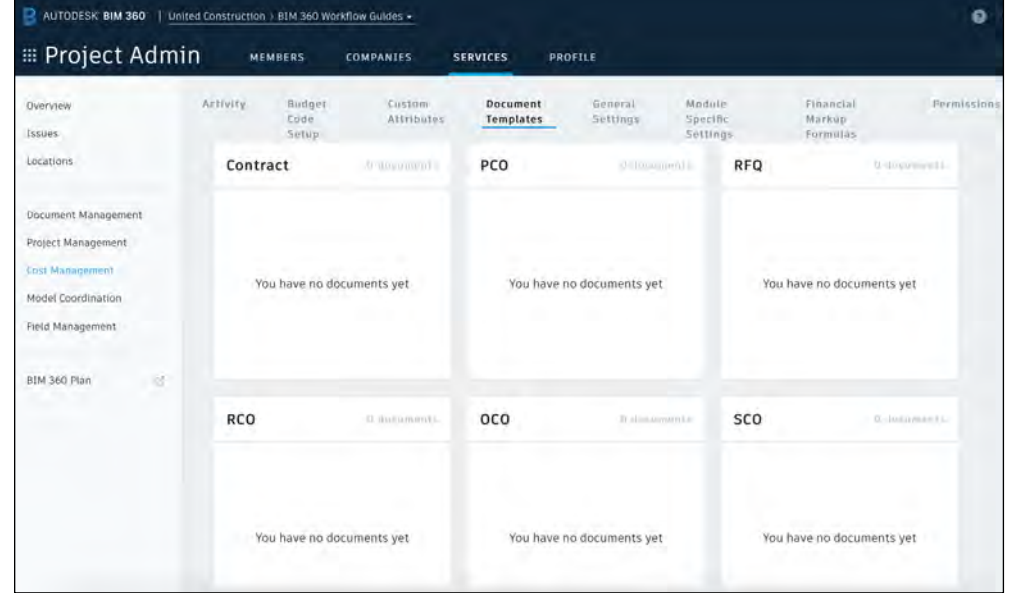

PRO TIP: There is no limit to the number of document templates that can be associate to each component.

# Document Templates

#### <sup>2</sup> Downloading a Sample Template

- In the "Document Templates" tab hover over the component you want to add a template to and select "Add."
- Select "Download sample template" to download a Word template.
- The template can then be customized to suit your needs. Note, the content within the brackets must stay the same for the module to recognize and to auto populate it.
- Once finalized update the template name and save.

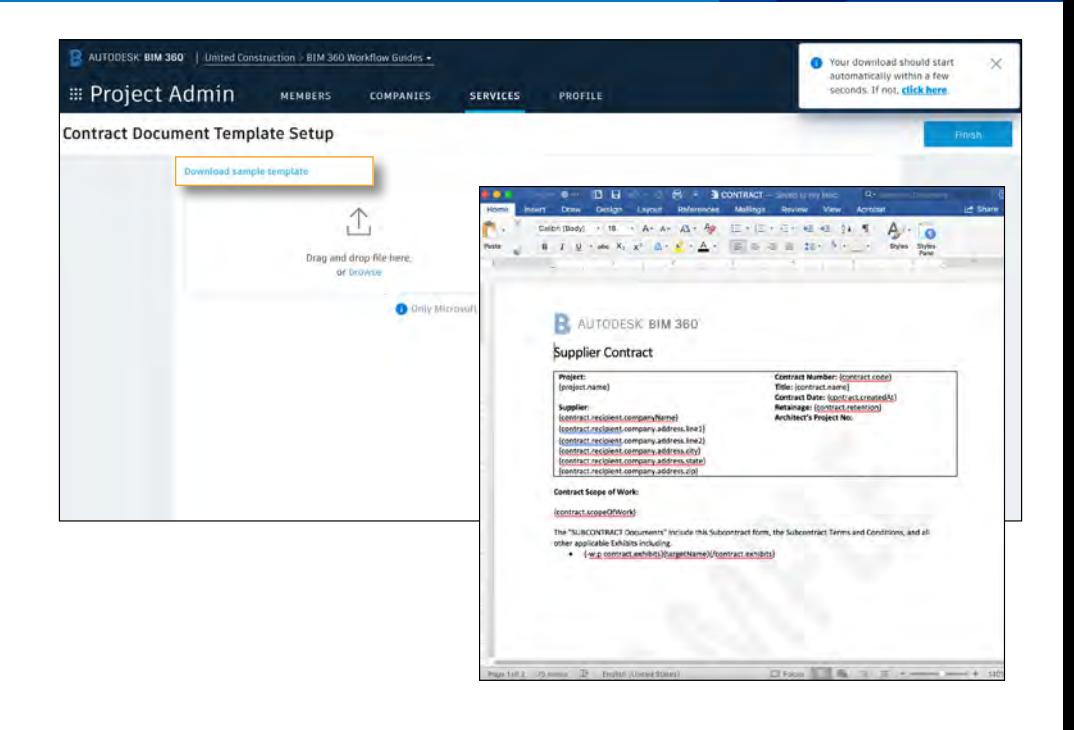

## 3 Uploading a Document Template

- In the "Document Templates" tab hover over the component you want to add a template to and select "Add."
- There are two ways you can upload a document template:
	- Option 1: drag and drop the file or click "browse" to locate the file to upload.
	- Option 2: You can select a document from the BIM 360 Document Management module by clicking "Select from Document Management" and navigating to the correct folder.

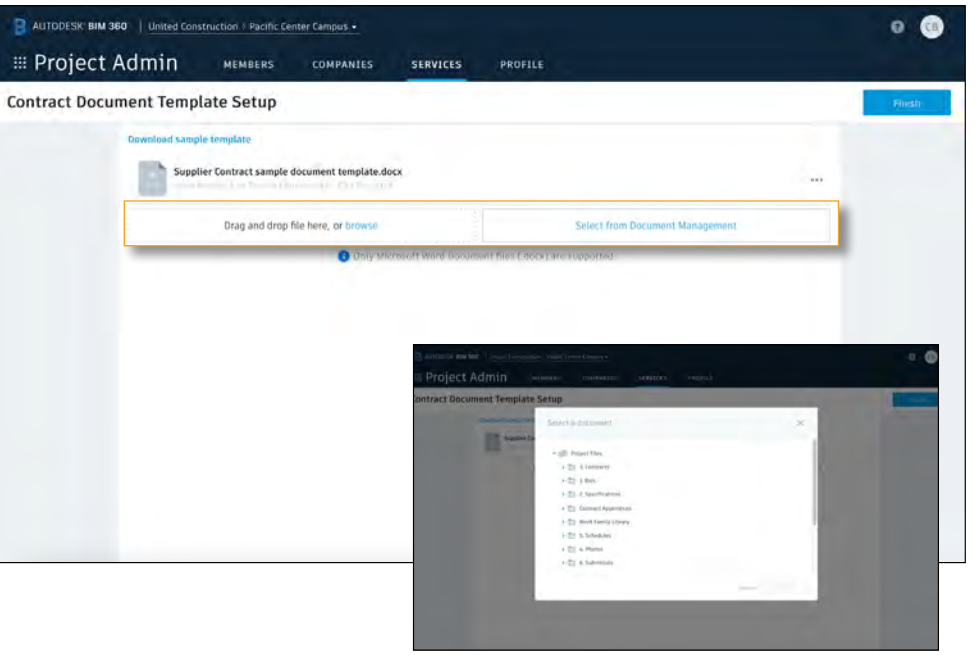

• Select "Finish" to save and exit.

# Module Specific Settings

In the Module Specific Settings tab teams have the option to configure the code format by customizing the prefix, suffix, number of digits and start number for each component.

#### 1 Accessing the Module Specific Settings Tab

- In the Project Admin module, select the "Services" tab.
- On the left sidebar select "Cost Management" then "Module Specific Settings." Note, only project admins can edit the module specific settings.

#### 21 Module Specific Settings

- In the Module Specific Settings tab you have the option to configure the code format by customizing the prefix, suffix, number of digits and start number for each component.
- $\cdot$  This will dictate how the information is displayed in the number column of each tab within the Cost Management module.

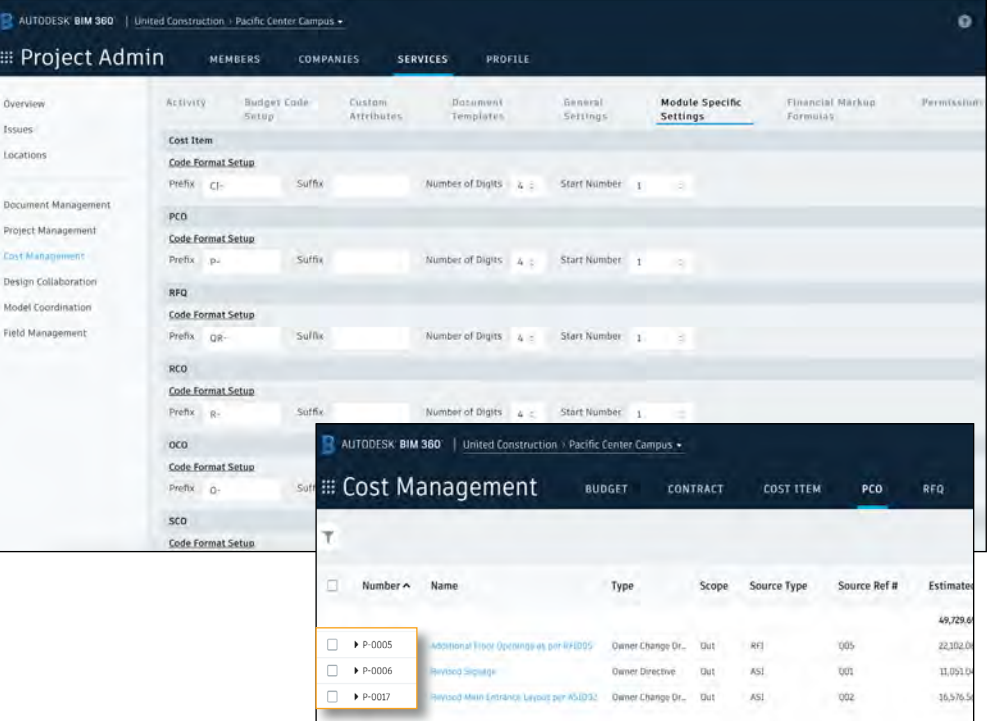

# Financial Markup Formulas

Easily create multiple project level markup configurations to apply to potential change orders (PCOs), requests for change orders (RCOs) or owner change orders (OCOs) before submitting with Cost Managements financial markup capabilities.

#### Accessing the Financial Markup Tab

- In the Project Admin module, select the "Services" tab.
- On the left sidebar select "Cost Management" then "Financial Markup Formulas." Note, only project admins can manage the markup formulas.
- Multiple markup formulas can be created and any existing formulas will be available in the list.
- The markups created here can then be applied to either PCOs (Potential Change Orders), RCO (Request for Change Orders), or OCOs (Owner Change Orders).

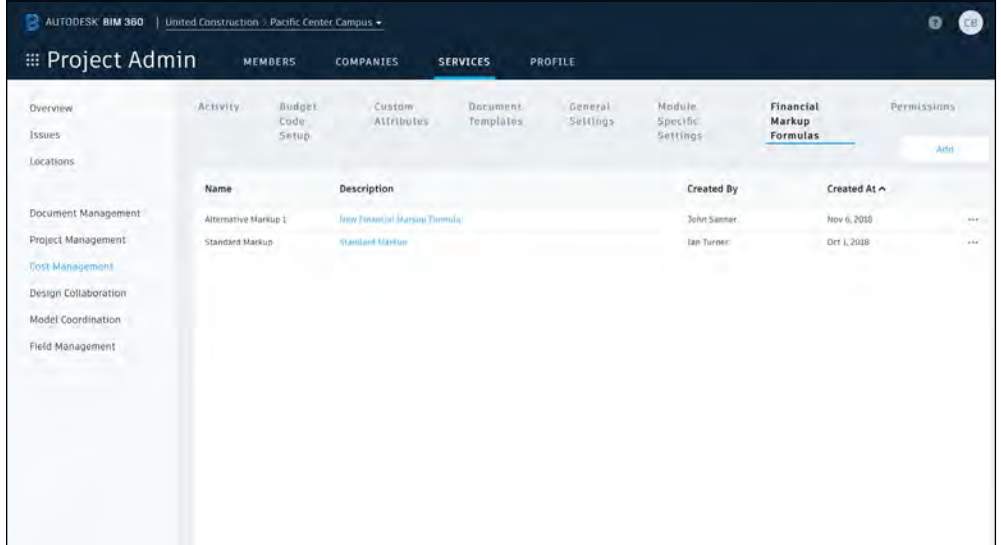

# Financial Markup Formulas

### 2 Creating a Markup Formula

- In the "Financial Markup Formulas" tab select "Add."
- Select the top "New Formula" field to title the formula.
- Select the pencil icon next to "Sample cost basis" to enter a sample cost basis which will allow you to check the calculation as you start building out your formula.
- To create your formula...

•

- 1. Either click on a markup to add to the bottom or select and drag into the center preview panel.
- 2. With the markup selected, enter a name for the markup amount.
- 3. Select the markup type:
	- "Percentage" for a standard percentage based markup.
	- "Flat" for a flat fee, per PCO.
	- "Iterative" for markups to be calculated on the grand total and therefore include themselves.
- 4. Enter the required % for a percentage, flat or iterative markup.
- 5. Select "Compound" if you want the markup to be calculated on the cost basis plus any prior markups.
- 6. (Optional) add a description of the markup .
- 7. Type or scroll to select a target budget item for the markup.

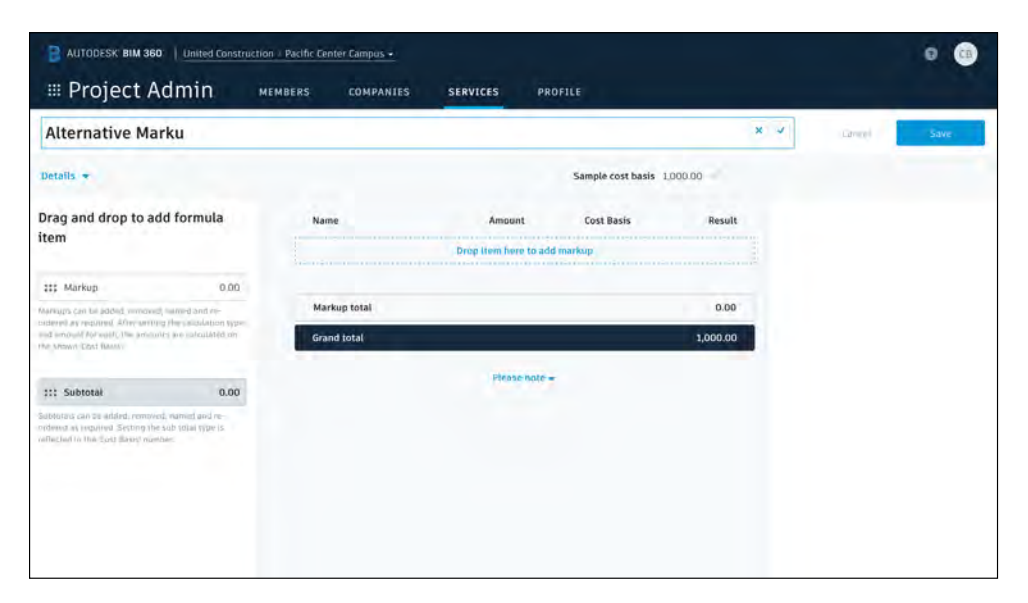

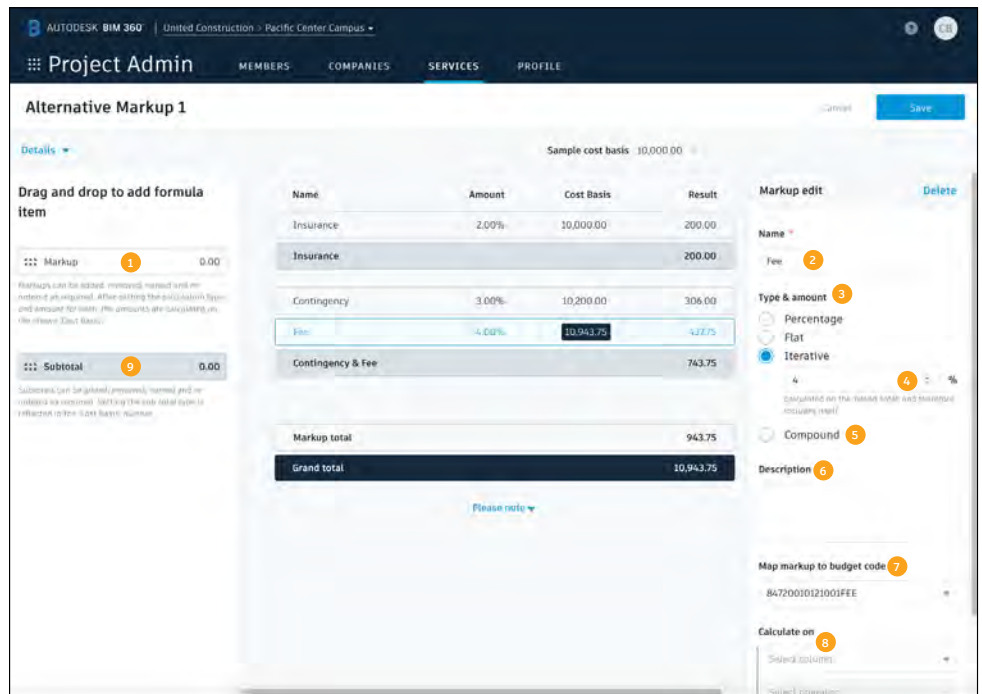

# Financial Markup Formulas

- 8. By default, markups are calculated on all budget items. Here you can enter rules to only calculate on particular budget codes, cost types etc.
- 9. Add a subtotal and select whether the subtotal is to...
	- Be used to summarize any markups above for information ("Info Only").
	- Revise the cost basis ("Revise Cost Basis"). If revising, the cost basis for all subsequent markups will be included. Note, this selection is the default.
- Select "Save" to save changes.

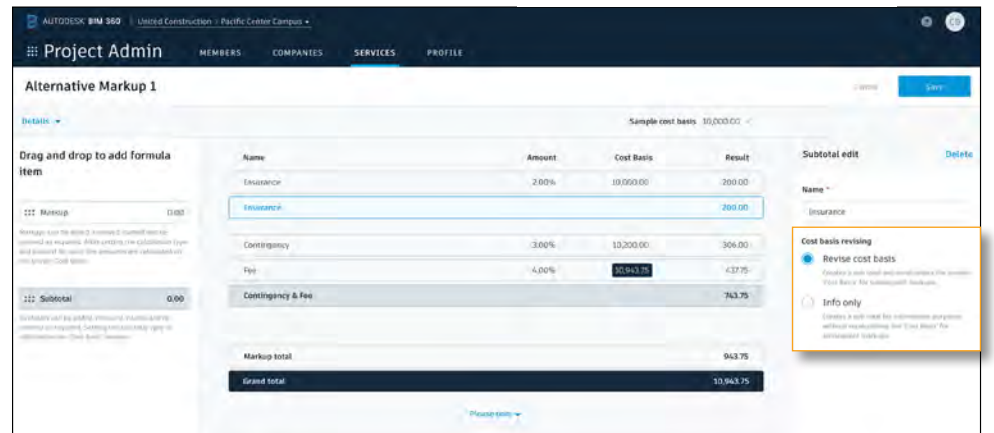

PRO TIP: Drag and drop markups and subtotals to rearrange if required.

#### 3 Setting Description, Rounding & Accuracy

- Under the formula title select the "Details" drop-down
- Edit the description of the markup if required.
- Select rounding options: Half up, Up, Down
- Select accuracy of rounding 1., 0.1, 0.05, 0.01
- View example of chosen settings

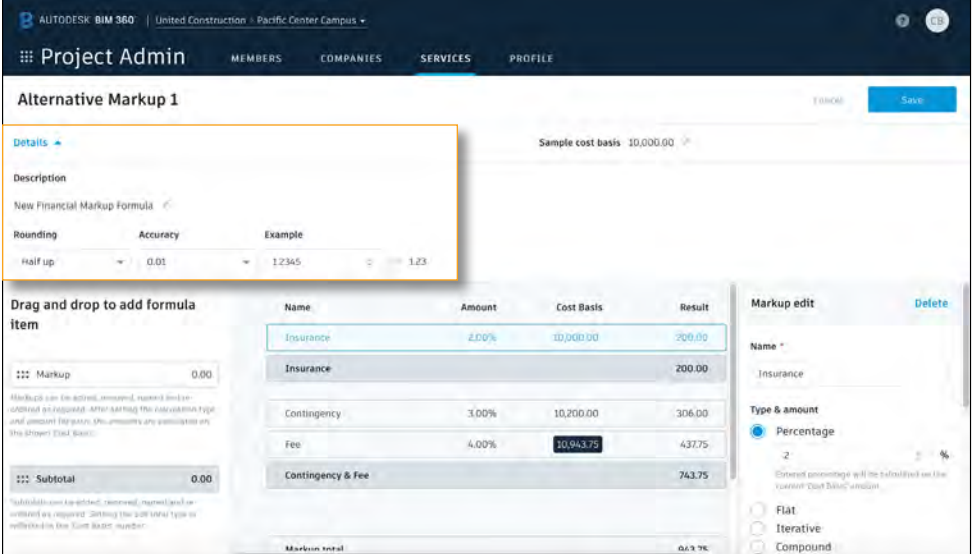

# General Settings & Permissions

It is essential to assign permission levels appropriately to ensure the right people have access to the right information. With the ability to set standardized permission controls sharing information has never been easier. Once you finish setting up your original budget you can lock it to avoid accidental changes.

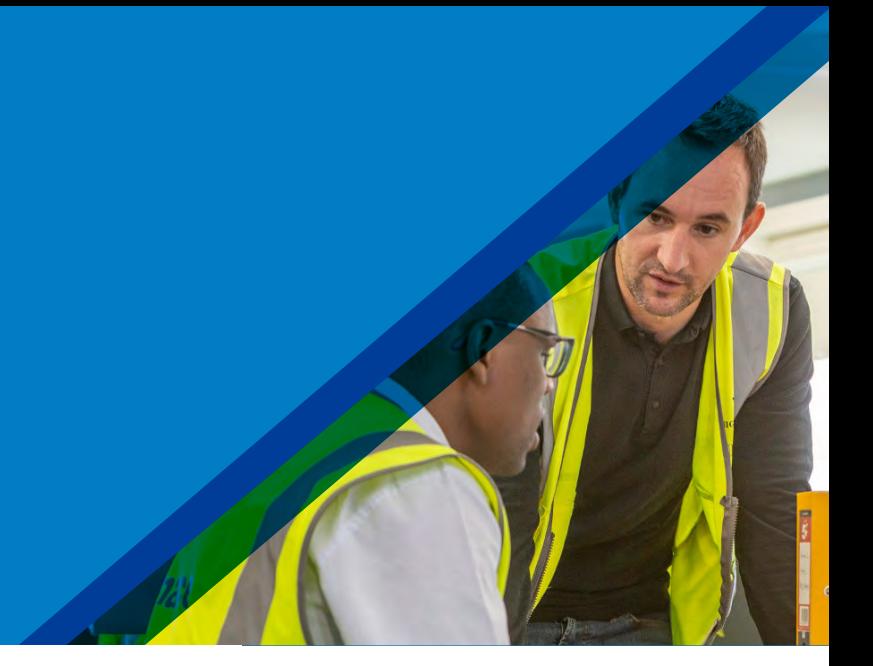

#### 1 Accessing the General Settings Tab

- In the Project Admin module, select the "Services" tab.
- On the left sidebar select "Cost Management" then "General Settings." Note, only project admins can edit the general setting.
- 21 Editing the General Settings
	- Unit of Measure select imperial or metric.
	- RFQ (Request for Quotation) Response Due set the default response time frame for RFQs.
	- Companies Setup identify the project Owner, General Contractor and Architect.
	- Lock Budget Once you finish setting up your original budgets, you may lock them to avoid accidental change.

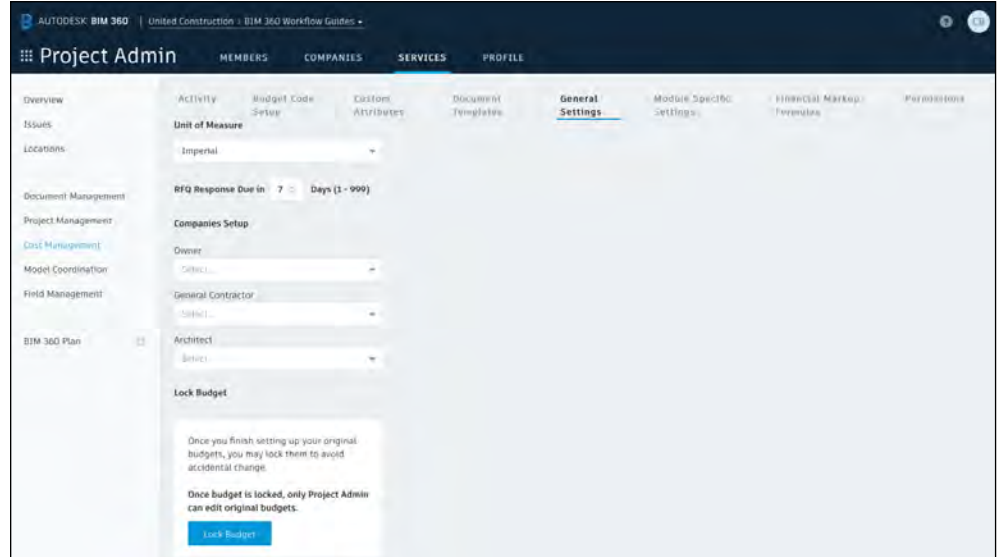

# General Settings & Permissions

#### 1 3 Accessing the Permissions Tab

- In the Project Admin module, select the Services tab.
- On the left sidebar select "Cost Management" then "Permissions." Note, only project admins can edit the permissions.

1 4 Setting Permissions

- You can designate user-, role-, or company-based permissions.
- Use the search field to find a user, company or role and click "Add."
- Now you can select "view all" or "full control (editing)" permissions for Budget & Contracts or Cost Items, Change Orders & RFQ.

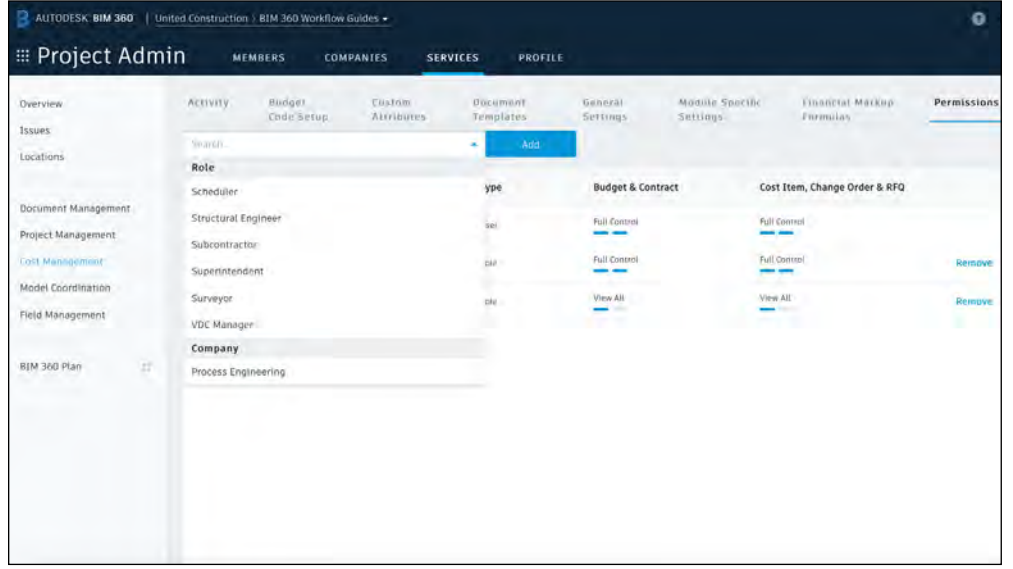

Cost Management provides a real-time summary view of all budget items and contracts giving a clear picture of revenue, costs, forecast and variance related to each item. This enables teams to minimize risk by managing all cost related construction activities in a single software.

#### Budget Module - Overview Mode

Open the Cost Management module and select the "Budget" tab.

- 1. Users can select the filter icon to open a flyout panel where they can create and save filters with multiple conditions.
- 2. The edit icon allows users to toggle between the overview and edit modes.
- 3. The chart icon allows users to turn charts on or off.
- 4. Users can select the column headers to sort in ascending or descending order.
- 5. Column settings allows users to show, hide, or lock columns (similar to freezing panes in excel).
- 6. Once you finish setting up your original budget, you may lock them to avoid accidental changes by selecting "Lock Budget." This can also be done in General Settings within the Project Admin module.

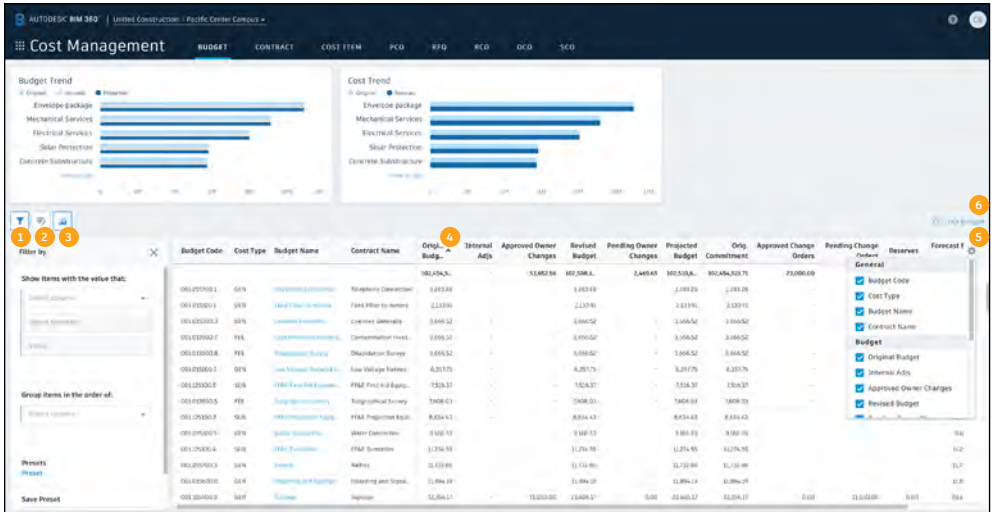

#### 21 Budget Module - Edit Mode **<sup>1</sup> <sup>2</sup>**

In the Budget tab select the edit icon to enable the edit mode.

- 1. "Import" allows users to import an excel file. It works same as budget template creation.
- 2. "Add" allows users to manually enter a new budget items. You will see a tip appear that is to help guide you through adding the code in accordance with the budget template defined in the budget code setup process in the Project Admin module.
- 3. Select the three dots to open a menu which allows for transferring budget between contracts, voiding an item or adding sub items. It is also available by right clicking in the grid view.
- 4. Budget sub items can be added (or part of the initial import) underneath each budget item and can have any form of coding. There is no restriction on hierarchy levels, and the totals from all child items are rolled up to the parent and divided by the parent qty to provide a unit cost allowing visibility into how the budget number was arrived.

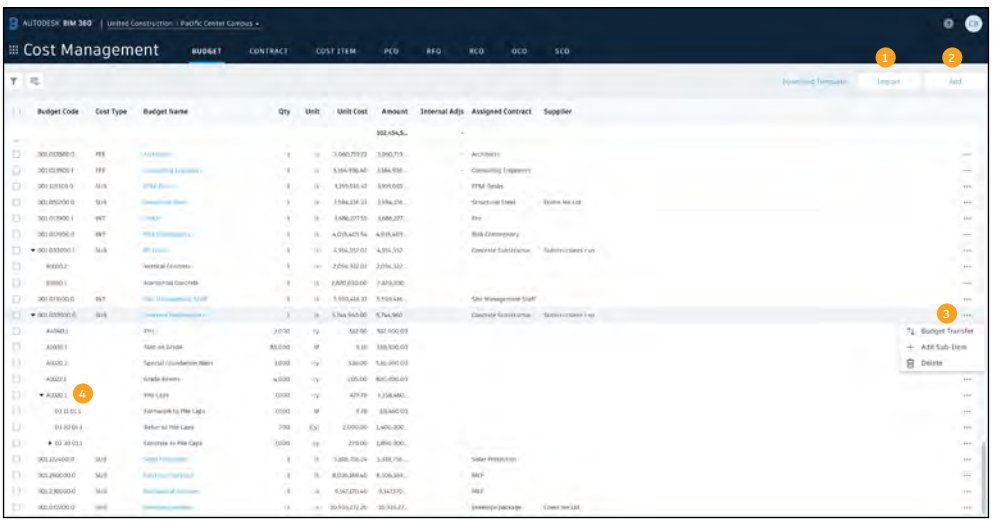

PRO TIP: If the user has view only permission they will have access to enter the edit mode. However, they will not have access to make edits.

#### 3 Contract Module - Overview Mode

Open the Cost Management module and select the "Contract" tab. The contract overview works the same as the budget overview.

- 1. Users can select the filter icon to open a flyout panel where they can create and save filters with multiple conditions.
- 2. The edit icon allows users to toggle between the overview and edit modes.
- 3. The chart icon allows users to turn charts on or off.
- 4. Users can select the column headers to sort in ascending or descending order.
- 5. Column settings allows users to show or hide columns

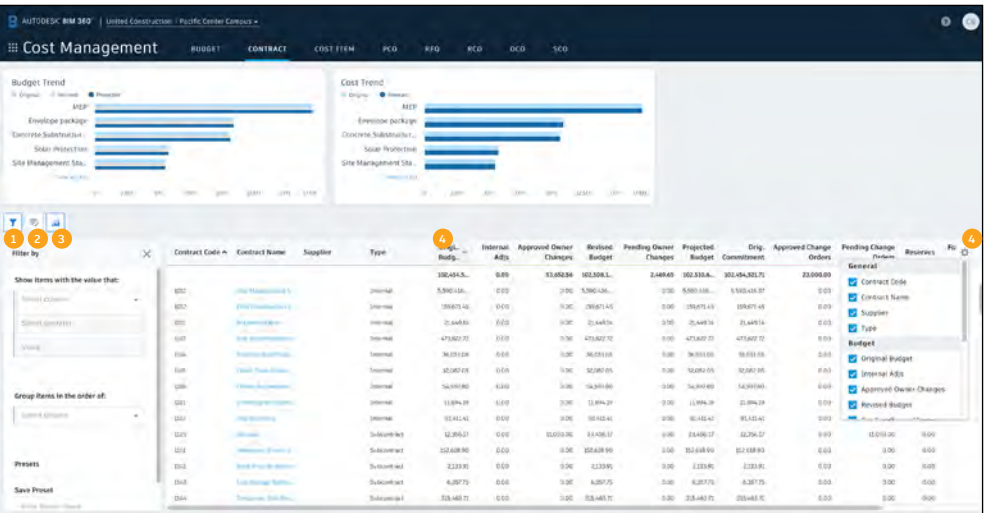

PRO TIP: Though some companies may have the same budget list as they do contracts, having both views is to facilitate having different lists even though the financial data adds up to the same total. This allows for contracts to be made of multiple budget codes and be able to view either way.

## 41 Contract Module - Edit Mode **<sup>1</sup> <sup>2</sup>**

In the Contract tab select the edit icon to enable the edit mode. This works similarly to the budget edit mode.

- 1. "Import" allows users to import an excel file.
- 2. "Add" allows users to manually enter a contract item.
- 3. Select the three dots to delete a contract.
- 4. Select a contract to open the details flyout panel.

The flyout is intended to save time when wanting to see the detailed information behind any item in the grid. Use the drop down list to select the items to view in the flyout. Items can be viewed individually or in a scrolling list.

General:

- Create the connection between contract and budget item by selecting the "Budget Code" drop-down which will show a list of all unallocated budget items to choose from to assign to the contract.
- Select the supplier and set a status value.
- Select a document template to generate the contract from.

SOV (Schedule of Values):

- By default the SOV will inherit any budget item build ups from the connected budget item. They can be removed by right clicking if you want to create a different list of items.
- They can also be appended or edited and the values overwritten to create the correct award value for the contract.

Custom Attributes:

• Allows you to customize a section of the flyout panel. Steps for creating a custom attribute can be found in the custom attributes section of this guide.

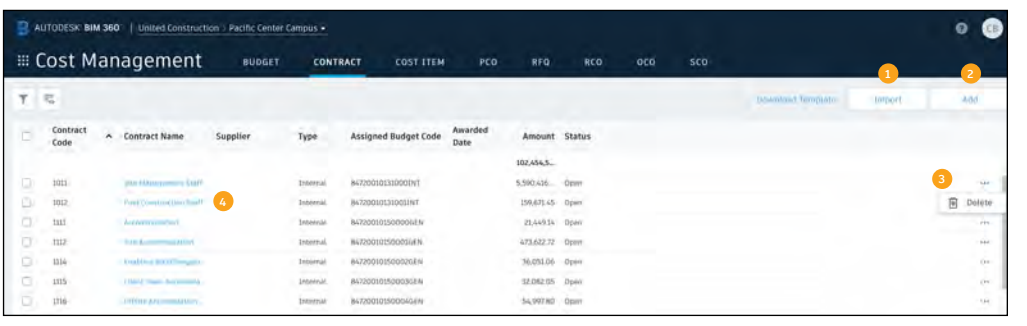

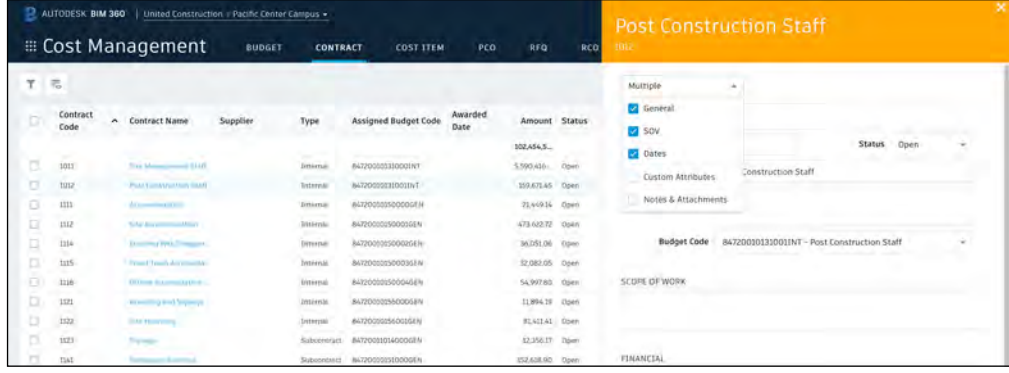

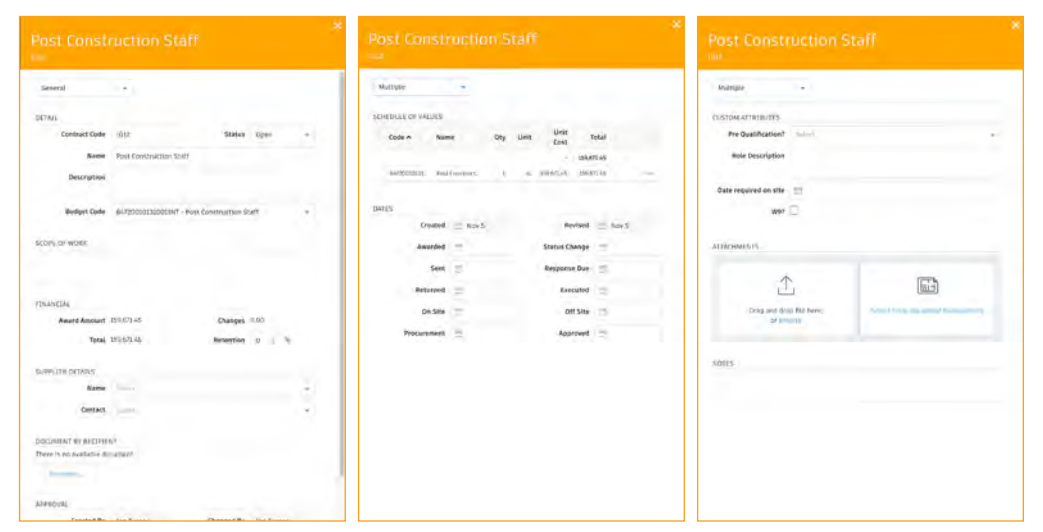

PRO TIP: If the user has view only permission they will have access to enter the edit mode. However, they will not have access to make edits.

5 Cost Items

•

Open the Cost Management module and select the "Cost Item" tab. Cost items are the detail summary items for each budget code associated with a potential change.

They can either be created in the PCO view or directly in this view. Here users have a selectable link to open the 'container' for which ever part of the process they are currently in.<br>• This works similarly to the contract module edit mode.

- - 1. "Add" allows users to manually enter a cost item.
	- 2. Select the three dots to delete a cost item.
	- 3. Select a cost item to open the details flyout panel.
- Creating and editing cost item will be done in the details flyout panel. Like the contract module use the drop down list to select the items to view in the flyout. Items can be viewed individually or in a scrolling list.
- In the flyout panel under "Cost Summary" users can break down the cost item into a more granular level of detail. For example, the cost item CI-0084 (see bottom image) is broken down into labor hours and materials. Which make up the total price of the cost item.

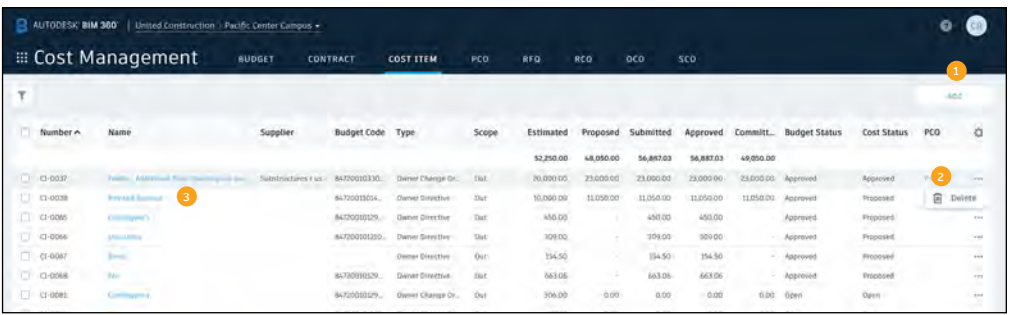

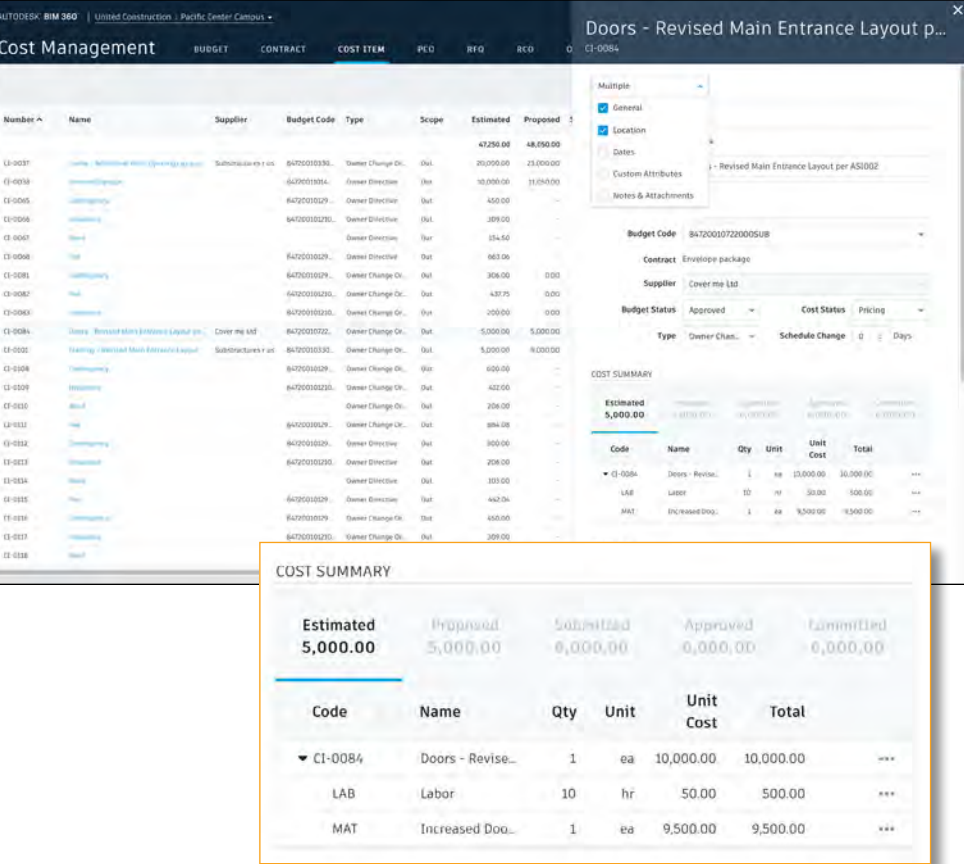

#### Cost Items (Continued)

- New cost items created directly in the cost item view can be "assigned" to existing "containers" by selecting the check box next to the cost item.
- Once selected an "assign" button appears, click the drop down to assign.
- An assign window will pop up where users can type in search criteria to filter the list. Select the "container" to add the cost item to.
- Note, when the check box next to the cost item is select users also have the option to delete the cost item or add a new cost item.

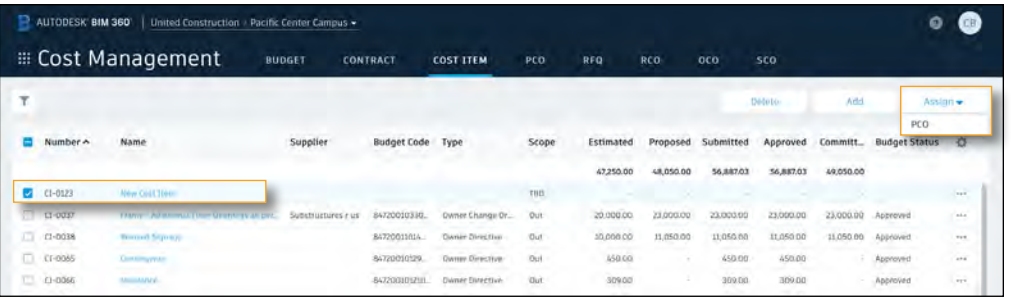

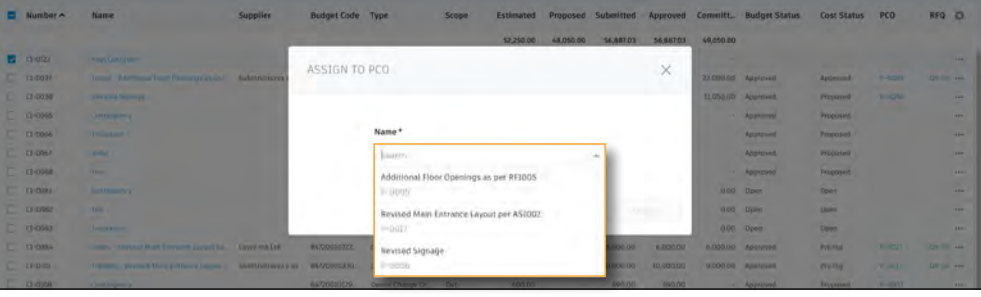

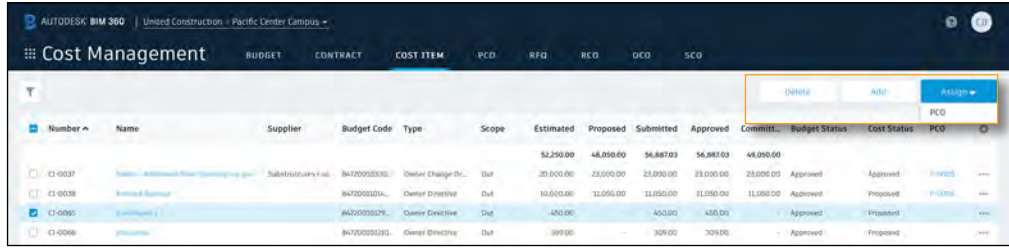

PCO Tab View

Open the Cost Management module and select the "PCO" tab. PCO's (Potential Change Orders) are where every potential change, whether budget, cost, or both are logged.

- 1. Select "Add" to create a new PCO.
- 2. Selecting the three dot menu or right clicking any PCO will allow the user to add a cost item, generate a document, or delete the PCO.
- 3. "Type" allows users to select the type of PCO.
- 4. "Scope" allows users to say whether the PCO is an "In" scope change or "Out." The former meaning a cost change and the latter meaning a budget (and cost) change. This is important to select as it will define where it is shown in the budget and contracts overview.
- 5. "Source Type" allows users to select the PCO source.
- 6. "Source Ref #" is the reference number associated with the type.
- 7. "Budget Status" is the current status of the PCO in the budget request workflow.
- 8. "Cost Status" is the current status of the PCO in the cost change workflow.

Select the check box next to the PCO you would like to apply a markup to. A "Markup" drop down box will appear, select the appropriate markup. Note, markups will be created in the Project Admin module.

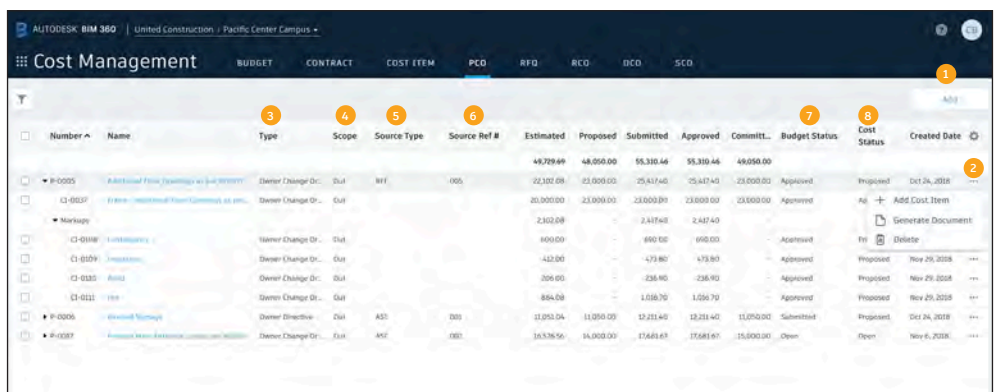

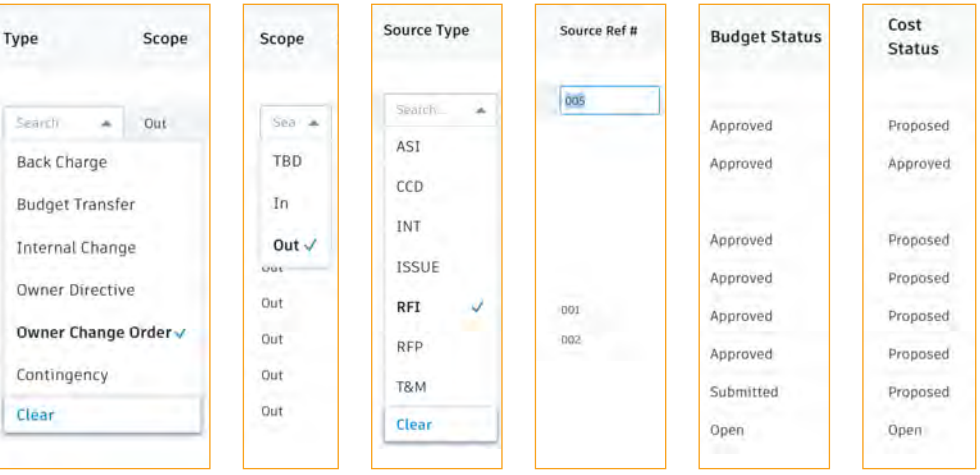

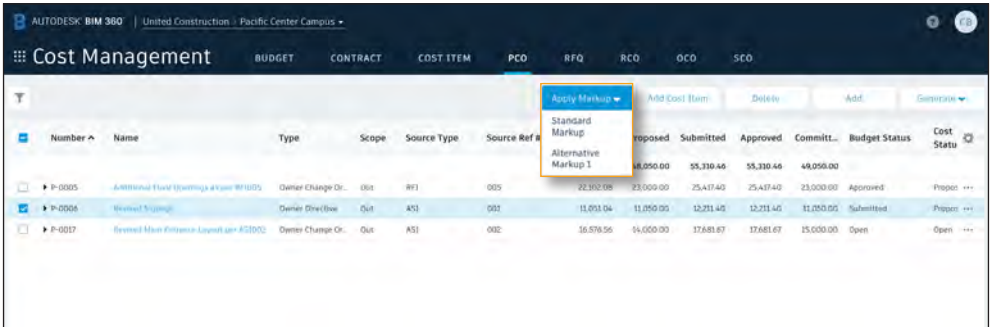

### Generating an RFQ from a PCO

RFQ's (Request for Change Orders) are how we create a document to send to a supplier to solicit pricing. This process utilizes the document templates created in the Project Admin module.

- In the PCO tab select the check box next to the PCO you would like to generate an RFQ for.
- A drop down box titled "Generate" will appear, select RFQ. A RFQ generator window will open.
	- 1. An RFQ will be auto created for each cost item, and they can be managed in this single view. The indicator provides a count.
	- 2. "Generate" allows the user to create the document after checking the remaining data.
	- 3. "Save" allows the user to save in current state and return to tab view.
	- 4. Here the user can toggle between the RFQs and the RFQ title can be edited.
	- 5. The due date will use project admin setting by default but can be overwritten here.
	- 6. Contract Code and Name are auto populated by the related budget code.
	- 7. The cost item is brought across here.
	- 8. Additional scope description will automatically be populated here from the PCO/Cost Item flyouts but can be edited/appended here.
	- 9. Select the desired document template.
	- 10. Add additional recipients. The default recipient is auto populated based on the contract award of the same budget code the cost item is assigned.

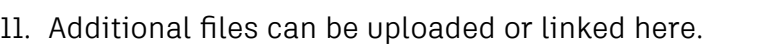

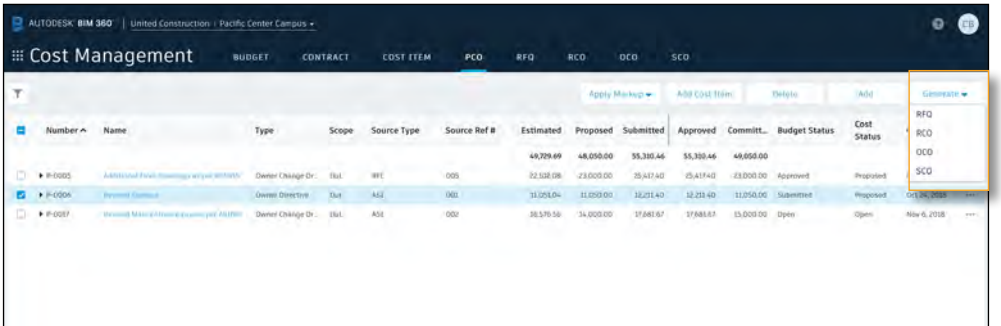

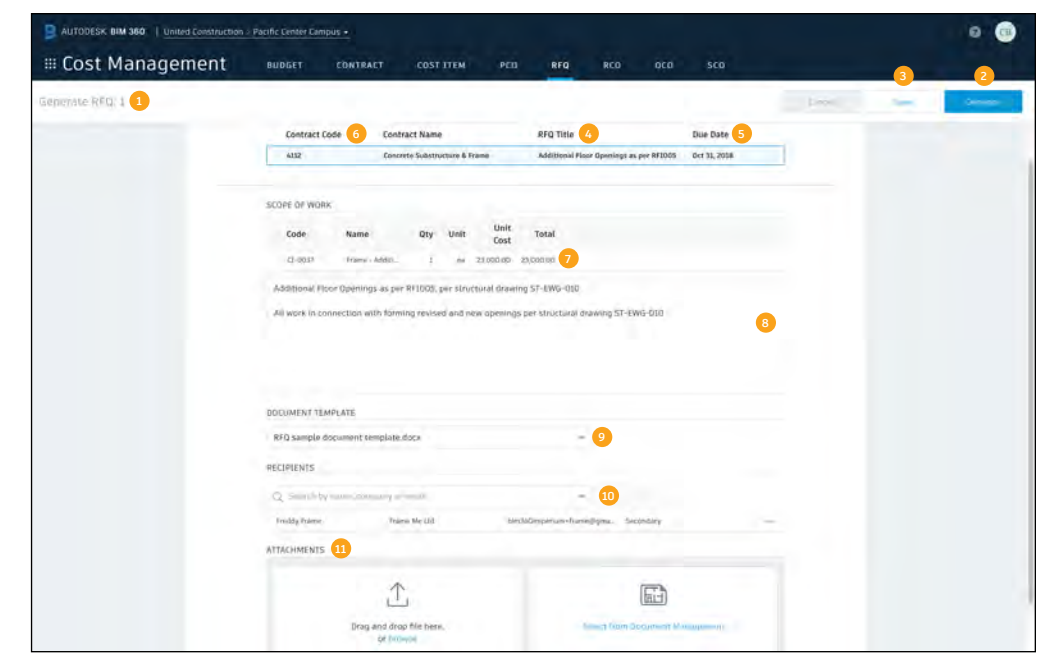

PRO TIP: This utilizes the document templates capabilities set up in the project admin module, refer to the previous section on Document Templates.

#### 8 RFQ Tab View

Open the Cost Management module and select the "RFQ" tab. This works similarly to the contract module edit mode.

- 1. "Status" auto updates to pricing after a document is generated.
- 2. "Response Due" defaults to duration set in the project admin module but can be overwritten here.
- 3. Select an RFQ to open the details flyout panel.
- 4. Select the three dots to delete an RFQ or generate a document.
- Editing RFQs will be done in the details flyout panel. Like the contract module use the drop down list to select the items to view in the flyout. Items can be viewed individually or in a scrolling list.
- Similar to generating an RFQ from a PCO, select the check box next to the RFQ you would like to generate a SCO (Supplier Change Order) document for or use the three dots to the right.
- A drop down box titled "Generate" will appear, select SCO. When the document generator window opens (similar to generating an RFQ) information will be auto populated, you can select the document template, choose the recipient(s), attach files and generate the document.

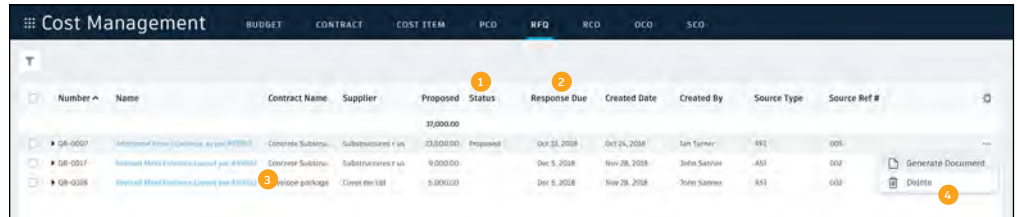

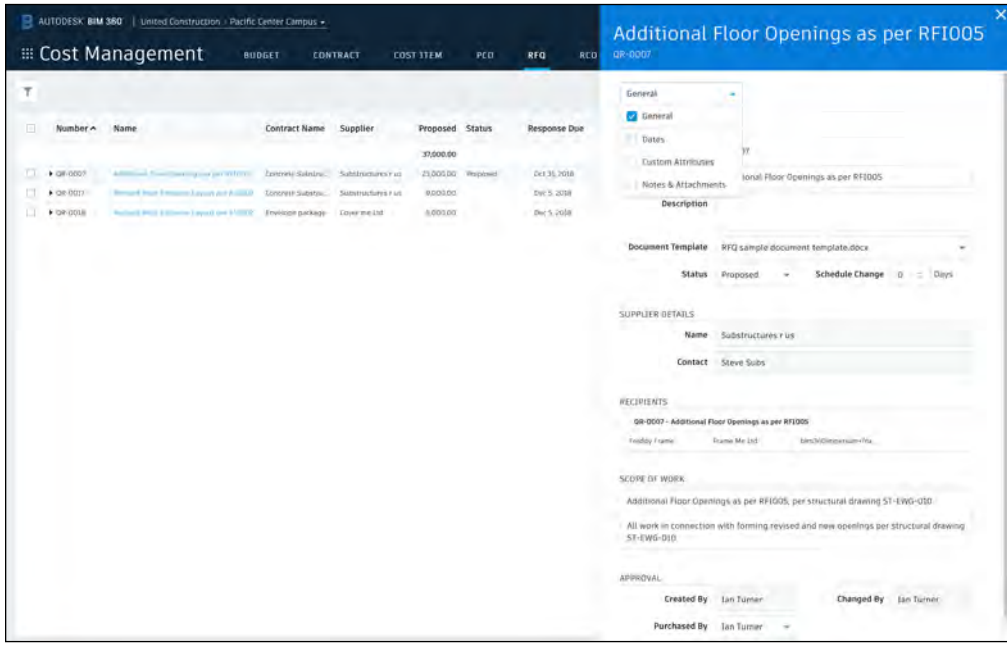

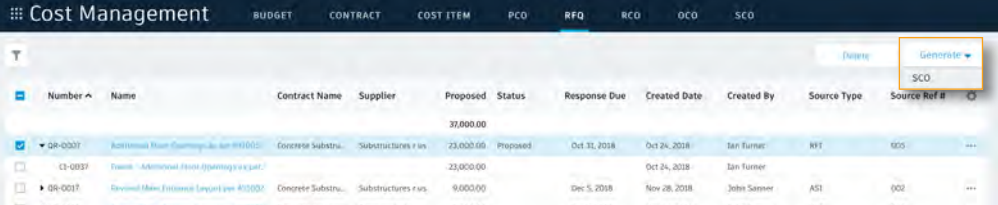

## 9 Generating an RCO from a PCO

RCO's (Request for Change Order) are a means to request a change in the contract between the owner and the main contractor. Typically, the RCO created by the main contractor is sent to the owner and is built from one or more Cost Events (or Cost Items). The RCO contains an itemized breakdown of cost/time changes to a contract.

Similar to generating an RFQ this processes utilizes the document templates created in the Project Admin module.

- In the PCO tab select the check box next to the PCO you would like to generate an RCO for.
- A drop down box titled "Generate" will appear, select RCO. A RCO generator window will open.
- Like an RFQ, scope information is auto populated, you can select the document template, choose the recipient(s), attached files and generate the document.
- Multiple PCOs can be rolled up into a single RCO.
- Select the check box next to multiple PCOs you would like to generate into a single RCO. When the "Generate" drop down appears select RCO.
- The process is the same as generating a single document. However, the RCO will be a combination of the selected PCOs, the cost items will be combined, the scope us auto populated but can be adjusted, select the document template and recipient.

PRO TIP: If you don't need to generate an RCO simply bypass this step and just go straight to an OCO.

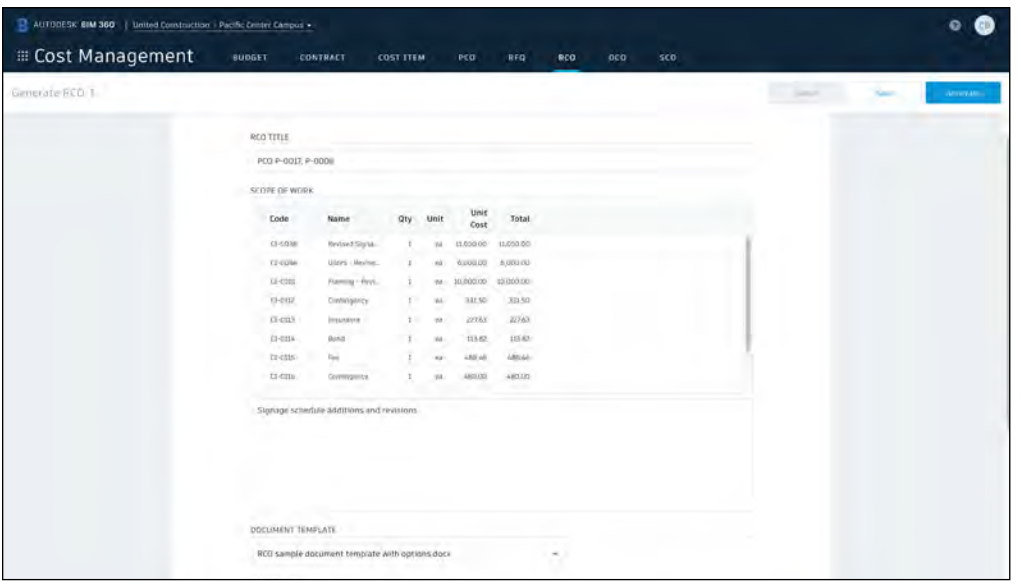

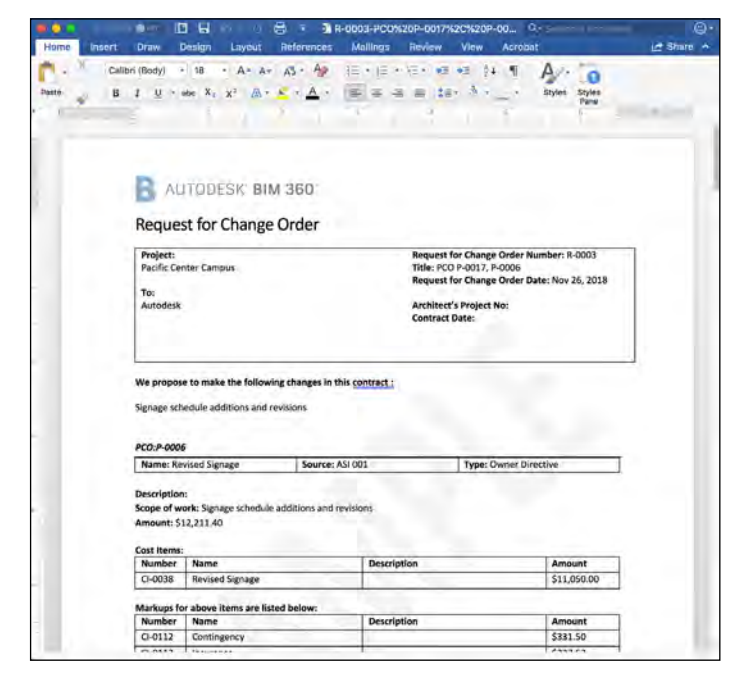

#### **RCO Tab View**

Open the Cost Management module and select the "RCO" tab. This works similarly to the contract module edit mode.

- 1. Select an RCO to open the details flyout panel.
- 2. Select the three dots to delete an RCO or generate a document.
- Editing RCOs will be done in the details flyout panel. Like the contract module use the drop down list to select the items to view in the flyout. Items can be viewed individually or in a scrolling list.
- Select the check box next to the RCO you would like to apply a markup to. A "Markup" drop down box will appear, select the appropriate markup. Note, markups will be created in the Project Admin module.
- Similar to generating an RCO from a PCO, select the check box next to the RCO you would like to generate a document for or use the three dots to the right.
- A drop down box titled "Generate" will appear, select the type of document. When the document generator window opens (similar to generating an RFQ) information will be auto populated, you can select the document template, choose the recipient(s), attached files and generate the document.

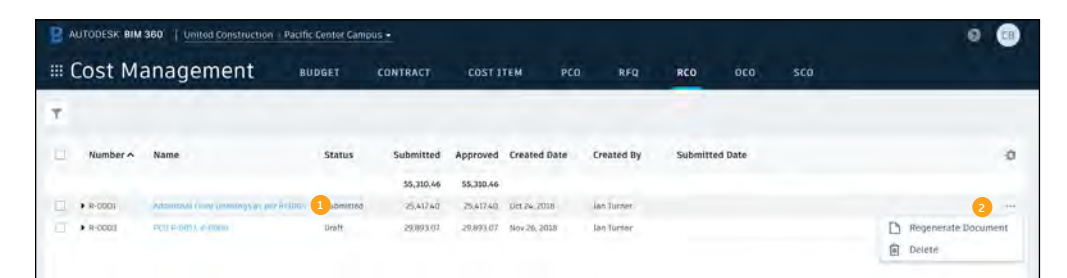

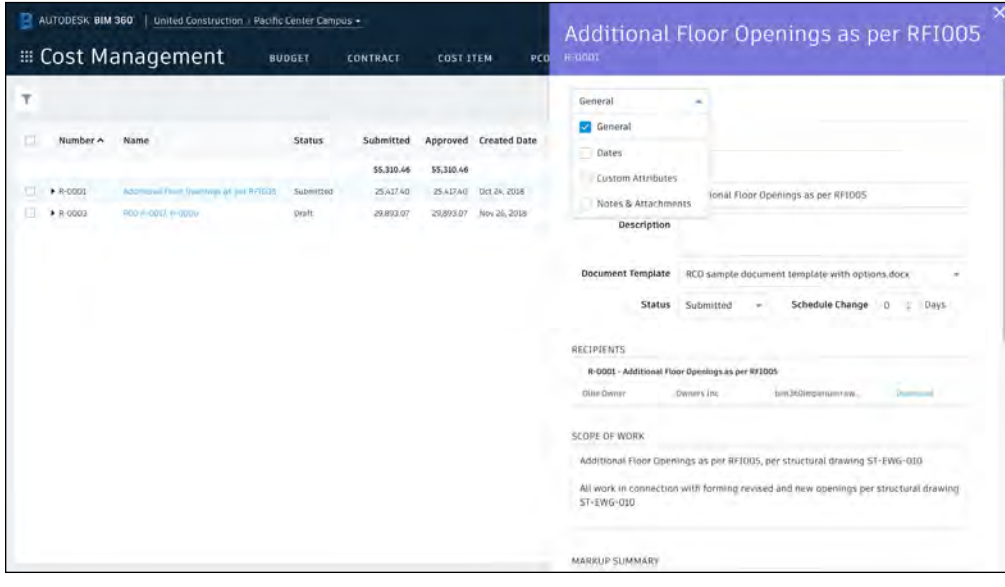

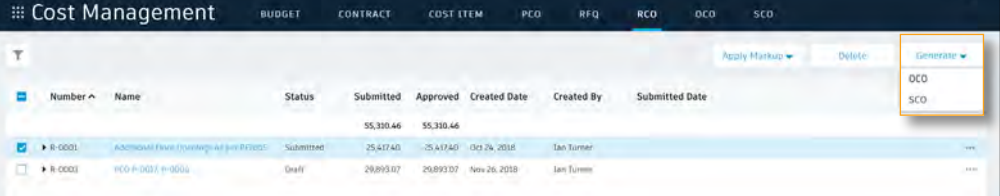

### 11 Generating an OCO from a RCO

An OCO (Owner Change Order) represents a change order from the owner to the main contractor/construction manager. These documents are built from one or many change requests (RCOs) by processing the RCOs into the OCO. An OCO is a signed written order legally amending a contract to affect a change in requirements, cost, or schedule to a previously negotiated contract.

Similar to generating an RFQ this processes utilizes the document templates created in the Project Admin module.

- In the RCO tab select the check box next to the approved RCO you would like to generate into an OCO.
- A drop down box titled "Generate" will appear, select OCO. A RCO generator window will open.
- Like an RFQ, scope information is auto populated, you can select the document template, choose the recipient(s), attached files and generate the document.
- Multiple RCOs can be rolled up into a single OCO.
- Select the check box next to multiple RCOs you would like to generate into a single OCO. When the "Generate" drop down appears select OCO.
- The process is the same as generating a single document. However, the OCO will be a combination of the selected RCOs, the cost items will be combined, the scope is auto populated but can be adjusted, select the document template and recipient.

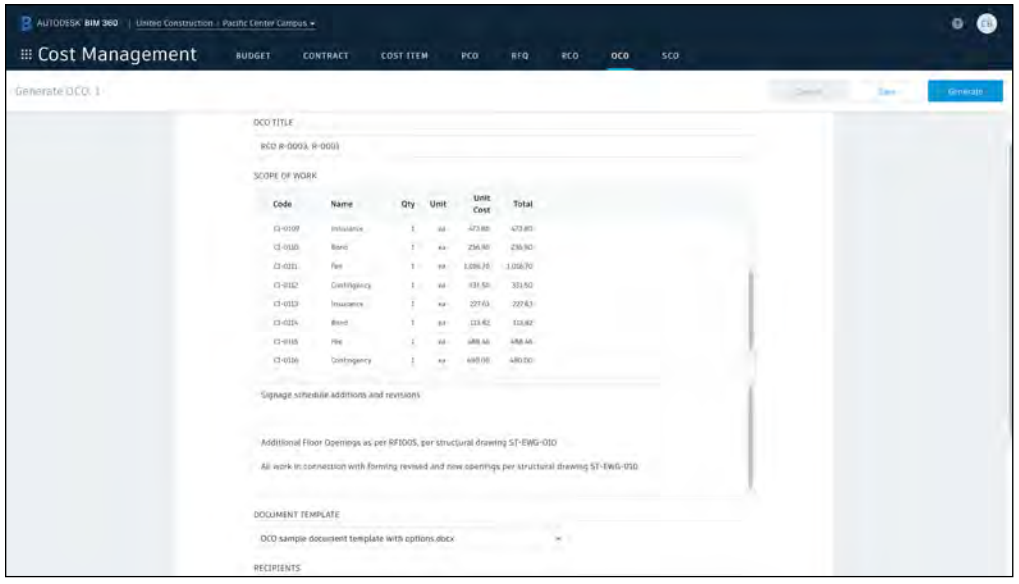

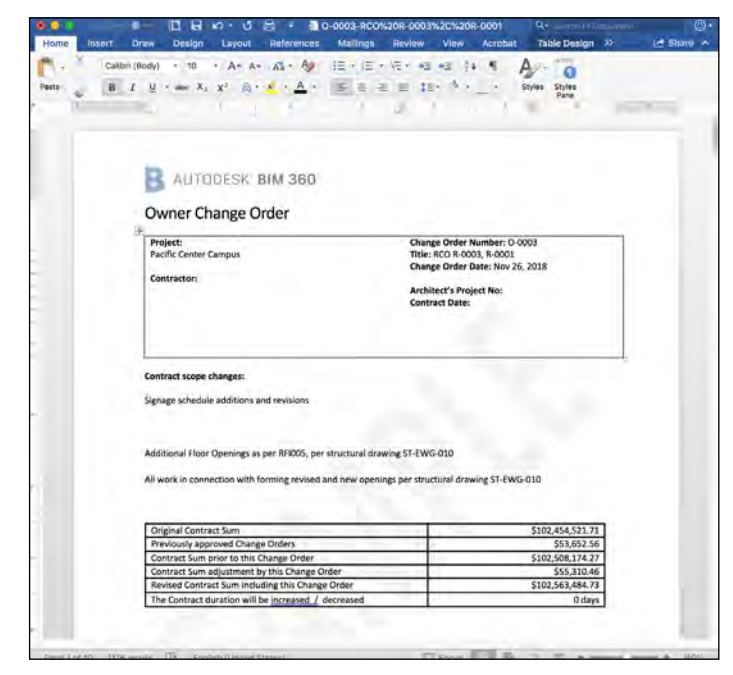

#### **0CO Tab View**

Open the Cost Management module and select the "OCO" tab. This works similarly to the contract module edit mode.

- 1. Select an OCO to open the details flyout panel.
- 2. Select the three dots to delete an OCO or generate a document.
- Editing OCOs will be done in the details flyout panel. Like the contract module use the drop down list to select the items to view in the flyout. Items can be viewed individually or in a scrolling list.
- Select the check box next to the OCO you would like to apply a markup to. A "Markup" drop down box will appear, select the appropriate markup. Note, markups will be created in the Project Admin module.
- Similar to generating an RCO from a PCO, select the check box next to the RCO you would like to generate an "SCO" for or use the three dots to the right.
- A drop down box titled "Generate" will appear, select "SCO". When the document generator window opens (similar to generating an RFQ) information will be auto populated, you can select the document template, choose the recipient(s), attached files and generate the document.
- Note, if an SCO is being generated from an OCO made up of multiple RCOs the SCO will generate individual documents for each supplier affected by the change.

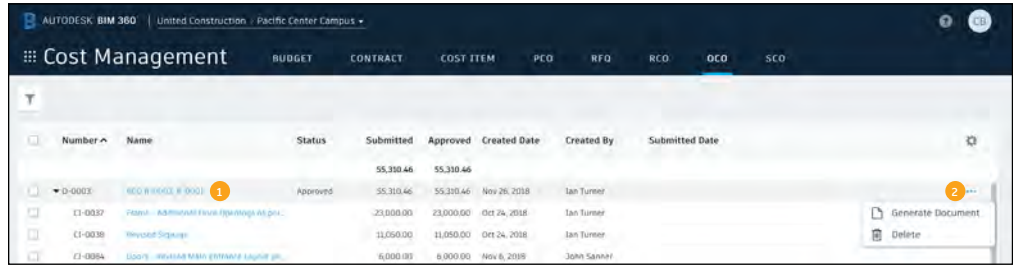

#### AUTODESK BIM 360 | United Construction | Pacific Center Campus -Frame - Additional Floor Openings as p. **E** Cost Management PCO C1-0037 COST ITEM **BUDGET** CONTRACT General Approved Created Date DETAILS Number (1-0037) Name Frame - Additional Floor Openings as per RF(00) Description Budget Code 84720010330001SUB 10:000.00 Nov 12, 2018 5,260.46 Contract Concrete Substructure & Frame n. CI-0108 Conlingen 690.00 Nov 29, 2015 回 st-mov 473.80 Nov 29, 2018 **Budget Status**  $\Box$ CE-0110 Bond 236.90 Nov 29, 2018 236.90 KI-0011 THE 1,016.70 1,016.70 Nov 29, 2018 Owner Chan -CI-0112 cm 33150 33150 Nov 29, 2018 strong in  $220k3$ 27163 Nov 29, 2018 COST SUMMARY m  $\ell 1$ -0114 Bone 113.82 Nov 29, 2018 面 Estimated crons re 488.46 Nov 29, 2018 20,000.00 m E1-0116 Con 480.00 Nov 29, 2018 st-pair ins 329.60 Nov 29, 2018 Code 面 £1-0118 0cm 164.80 Nov 29, 2018

#### AUTODESK BIM 360 | United Construct **E** Cost Management **BUDGET** CONTRACT **COST ITEM**  $PCO$ Approved Created Date Created By **Status** Submitted 55,330.46 55,310.46 **RESIDER** 55 SILAR MARZIN 2018 Tan Tuin 23,000.00 0ct 24, 2018 Jan Turner 11,050.00 11,050.00 0ct 24, 2018 **Jan Turner**  $C1 - E10738$ 6.000.00 Nov 6, 2018 John San

## 13 SCO Tab View

Open the Cost Management module and select the "SCO" tab. This works similarly to the contract module edit mode.

- 1. Select an SCO to open the details flyout panel.
- 2. Select the three dots to delete an SCO or generate a document.
- Editing SCOs will be done in the details flyout panel. Like the contract module use the drop down list to select the items to view in the flyout. Items can be viewed individually or in a scrolling list.
- You can generate an SCO document from the SCO tab by selecting the three dots to the right of the SCO.
- When the document generator window opens (similar to generating an RFQ) information will be auto populated, you can select the document template, choose the recipient(s), attach files and generate the document.

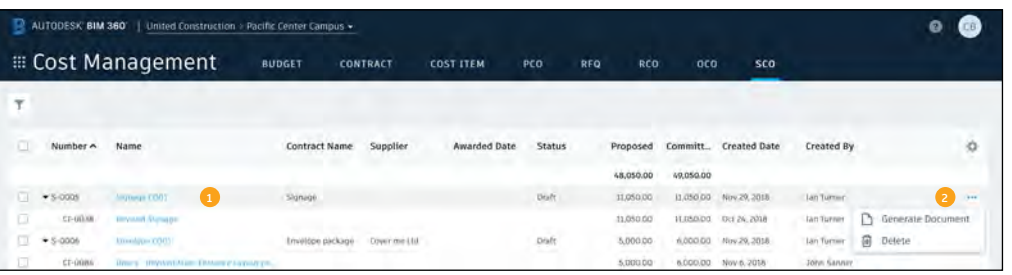

#### AUTODESK BIM 360 | United Construction - Pacific Center Campus -Frame - Additional Floor Openings as p... **EE Cost Management** PCO CI-0037 CONTRACT **COST ITEM BUDGET** Genera Approved Created Date DETAILS Number CI-0037 55,310.46 \$5,310.46 **MEDIA: BOOS B-ODDS** 55,310.46 55,310.46 Nov 26, 2018 Name Frame - Additional Floor Openings as per RFI005  $+0.0001$  $C3 - DG37$ 23,000.00 0ct 26, 2018 Description m 73-0038 11,050,00 11.050.00 Dct 24, 2018 m 0.0084 6,000.00 6,000.00 Nov 6, 2018  $\Box$ Budget Code 84720010330001SUR  $(1-0101)$ in con on 10:000.00 Nov 12, 2018  $+$  Markuns S26046 5.280 an Contract Concrete Substructure & Fram TT. CI-0108 Contingen Web 00 690.00 Nov 29, 2018 Supplier Substructures r us 画 **CE-0109** Trisurana 473.80 Nov 29, 2018  $473.00$ 同 CE-0110 Bond 236.90 236.90 Nov 29, 2018 Ki-001 Ten 1.016.20 1,016.70 Nov 29, 2018 Owner Chan Schedule Cha EL-0112 Emfinson 33150 33150 Nev 29, 2018 EE-0113 Trisurvisi 22783 27163 Nov 29.2018 COST SUMMARY m  $\ell 1$ -0114 Bond  $5180$ 113.82 Nov 29, 2018  $\Box$ crons re **BROCK COMP.** ARREST 20,000.00 E1-0116 (c) JRD 60 New 29 2018 st-pair ins 329 60 Nov 29 2019 £1-0118 0cm 164.80 Nov 29,2018 164,80

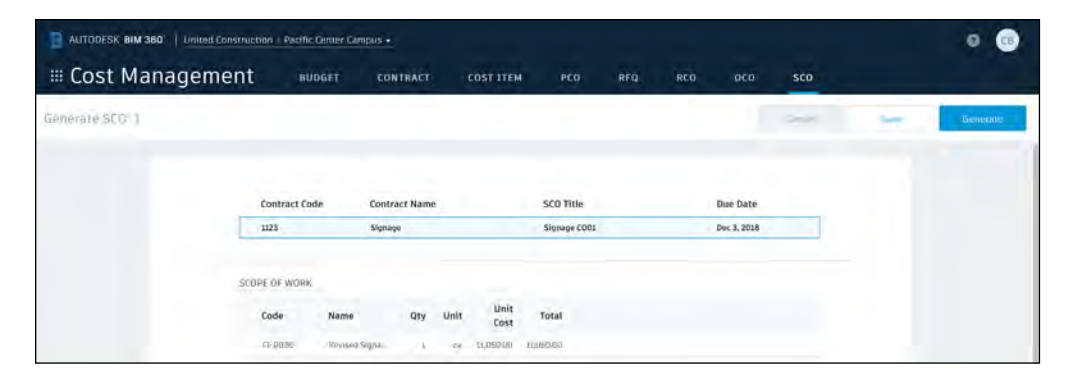

# Additional Capabilities

# Insight & Reporting

Having the right information at your fingertips is key to making better business decisions. With the Insight module, teams have visibility into high-level issues that might be holding up project schedules and driving up costs. By quickly seeing where issues are happening and putting the right steps in place to solve problems, teams can prioritize next steps and drive quality control needs to help ensure projects are successful.

#### Insight module 1

- Click on the Insight module from the module picker.
- On the various cards, get a high-level view of what is happening with the project, including:
	- Issue activity
	- Issue root cause
	- Total issues to date
	- Quality checklist conformance
- Use the settings gear icon to change the date range of the view.
- Use the expand arrows to get a more detailed view and metrics.

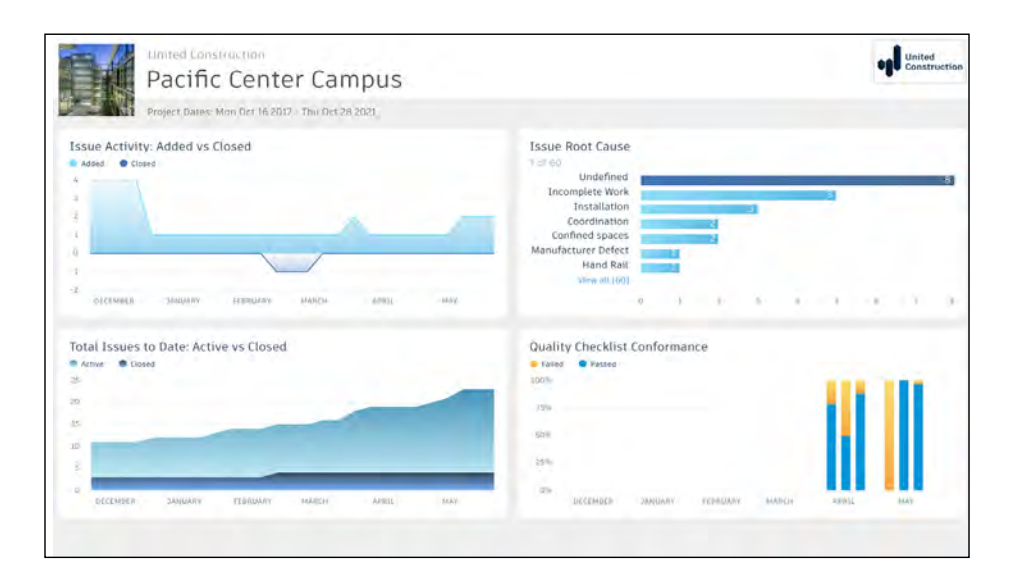

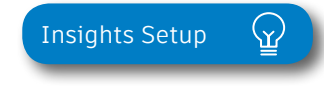

# Insights & Reporting

### 2 Account analytics

- Click the Account Admin module in the module selector tool.
	- This option will only appear if you have admin privileges.
- Click "Analytics" to see insights on member activations, linked companies, and account information.
- Click the Members tab to see insights, member usage, and status.

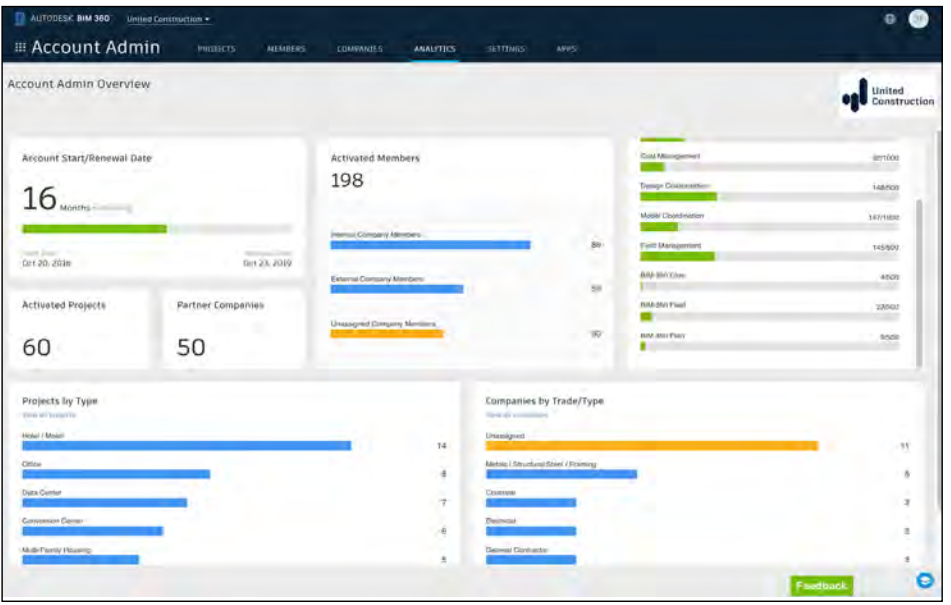

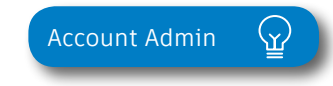

# Project Home

Project Home is a new way of interacting with BIM 360 that gives users a single view into their entire project, with access to important, relevant, and actionable information from across BIM 360 and even some third-party services. It provides a unified experience with at-a-glance insights about the entire project, all in one place. This enables teams to quickly evaluate areas that require attention and put the necessary action in place.

#### Dashboard cards 1

- There are several cards that default into the Project Home view:
	- Project Address
	- Weather
	- Field Issues
	- Checklists
	- RFIs
	- Submittal Items
	- Document Issues
	- Design Packages
- Click any of the links to drill down and get more information on a specific item.
- Use the expand arrows to open the card to full screen and minimize it.

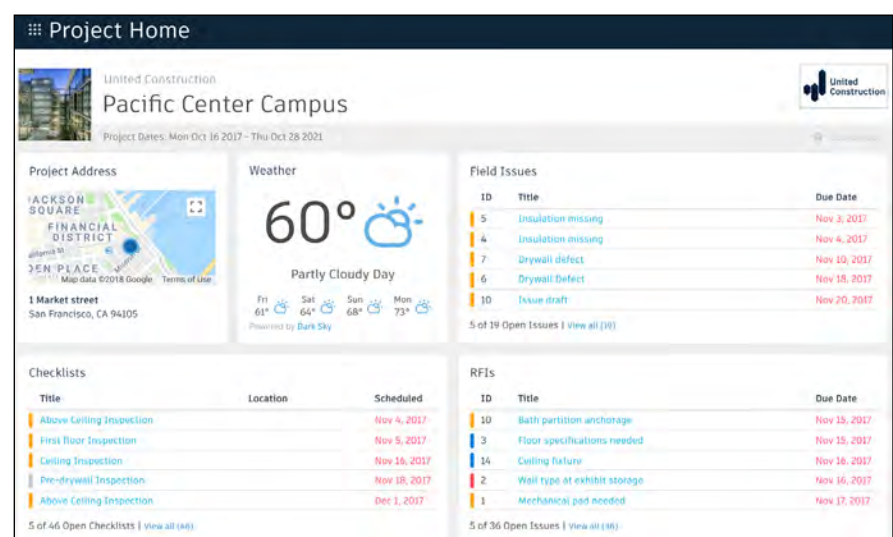

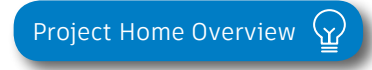

## Project Home

## 2 Setup & permissions

- The information presented in Project Home depends on your permission levels set up in the Project Admin module.
	- Project member: As a project member, you can view issues relevant to you. It will help you answer the question, "What do I need to do today?"
	- Project leader: As a project leader, you can still see details that help you understand the most pressing needs for the day, but you also see outstanding items at the project level.
- Each user can configure Project Home to their liking by adding, removing, or rearrange the cards.

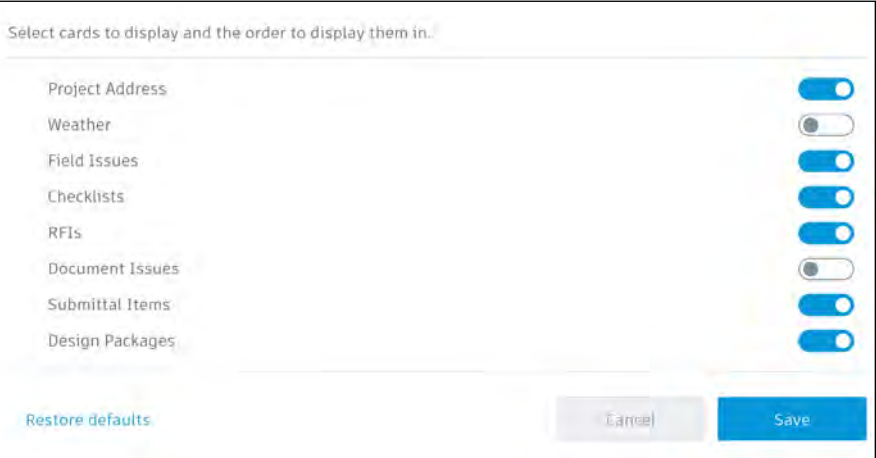

# Account Admin

With the project administration tools in BIM 360, you can rest assured that your project information is in the right hands. Project admins can easily invite team members to the project and define their access levels on a project-by-project basis with a simple click. BIM 360 has two levels of administration to ensure security and control across your projects: Account admins and project admins. Only account admins can create new projects and assign additional account admins and project admins. Project admins can add and remove members, set permissions, and adjust project details.

#### 1 Create a project

- In the Account Admin module, select the Projects tab and click "Add."
- Enter project information and click "Save & Continue."

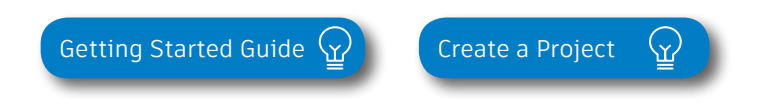

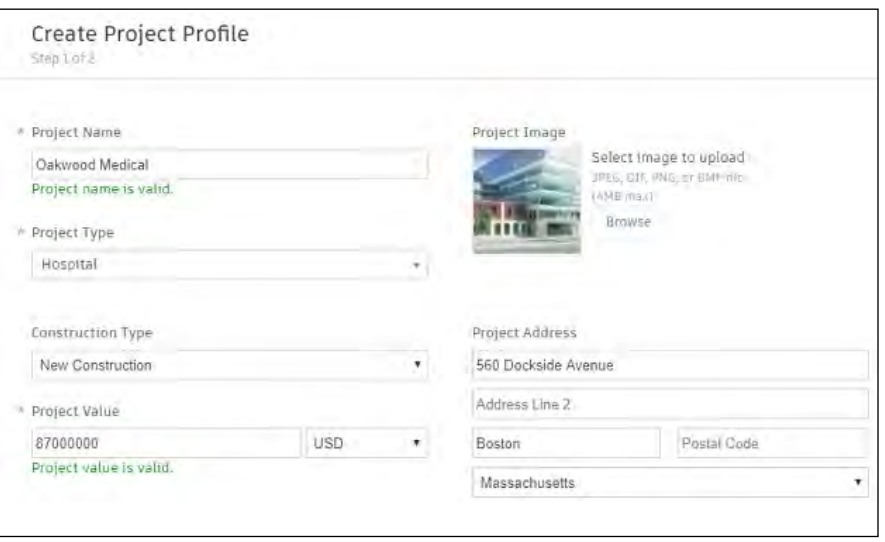

# Account Admin

#### 2 Activating modules

- Click "Activate" for the desired BIM 360 service.
- Assign a project admin for each service. You can add multiple admins.
- (Optional) For Document Management and Field you can copy existing project settings.
- An email invitation will be sent to the assigned project admin(s). They will need to click the link to join the project.
- Click "Finish."

3 Add members to directory

- In the Account Admin module select the Members tab and click "Add."
- To add an individual member, select "Add People to the Member Directory."
- To add an account admin, select "Invite Account Admins."
- To import members from a list, select "Import Members by Spreadsheet." For a first-time import, download and complete the member list template.

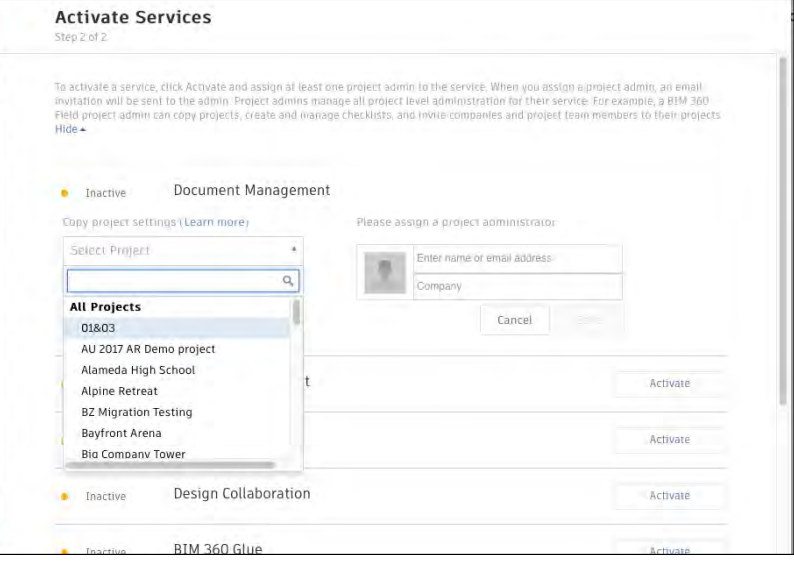

PRO TIP: You have to activate Document Management first, before you can activate other next-gen services.

|                                                      | Account Admins will receive invitation emails with links to BIM 360 administration. |                                           |                           |
|------------------------------------------------------|-------------------------------------------------------------------------------------|-------------------------------------------|---------------------------|
| Add<br>Invite Account Admins to manage your account. |                                                                                     |                                           |                           |
| Email                                                | *Default Company                                                                    | <b>Default Role</b>                       | <b>Access Level</b>       |
| test@autodesk.com                                    | Autodesk                                                                            | Select Role                               | <b>Account Admin</b><br>÷ |
|                                                      |                                                                                     | SelPct Role                               | <b>Account Admin</b><br>ø |
|                                                      |                                                                                     | Architect                                 |                           |
|                                                      |                                                                                     | <b>Construction Manager</b><br>Contractor | <b>Executive Overvie</b>  |
|                                                      |                                                                                     | Designer                                  |                           |
|                                                      |                                                                                     | Document Manager                          |                           |
|                                                      |                                                                                     | Engineer                                  |                           |
|                                                      |                                                                                     | Estimator                                 |                           |
|                                                      |                                                                                     | Executive                                 |                           |
|                                                      |                                                                                     |                                           |                           |

PRO TIP: You can change the default company and role later if necessary.

# Account Admin

#### 4 Adding members to a project & assigning access levels

- In the Project Admin module, select the Members tab.
- Click "Add" and use the search bar to search the member directory.
- When you find the member, select them and click "Select."
- Add their company and role. Note: Role determines their access level to all BIM 360 services.
- Click the icon(s) to overwrite the access level granted by their project role.
- Click "Add to Project."
- Update existing access levels by clicking the grayed out icon(s).

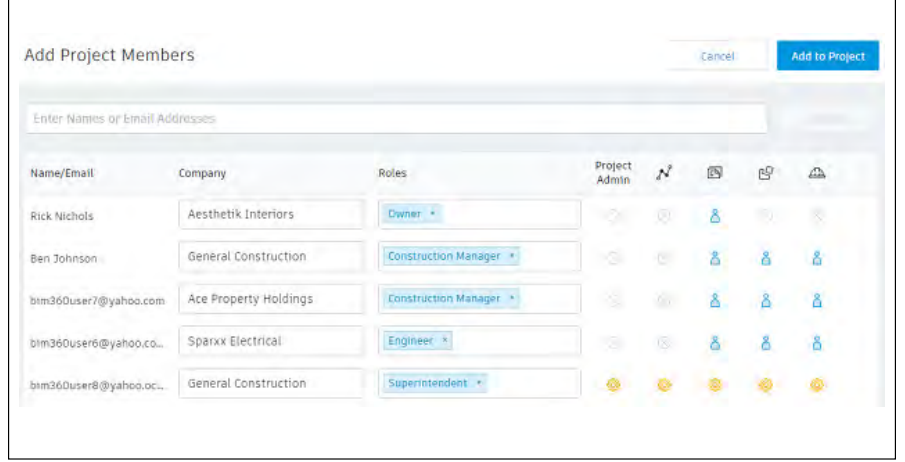

[Members & Access Levels](https://knowledge.autodesk.com/support/bim-360-docs/learn-explore/caas/CloudHelp/cloudhelp/ENU/BIM-360-Docs/files/GUID-57B87E94-C367-412D-B644-A5F6C7B0AC42-htm.html)  $\Omega$ 

# Integration Partners

Get the most out of construction technology by integrating the software you already use with BIM 360. Built on an open and secure API platform, BIM 360 enables users to easily integrate with various other construction softwares, including drone technology, estimating and bid management, as well as safety management tools.

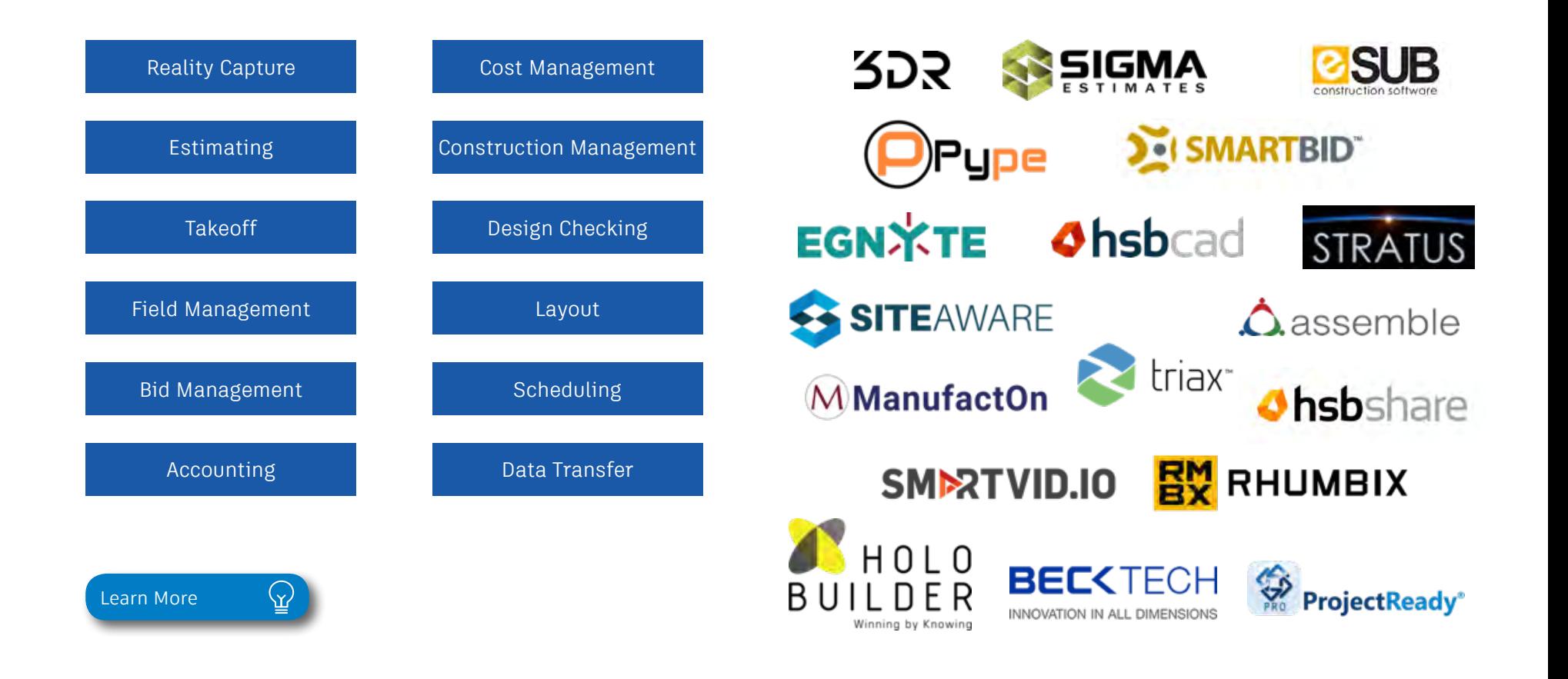

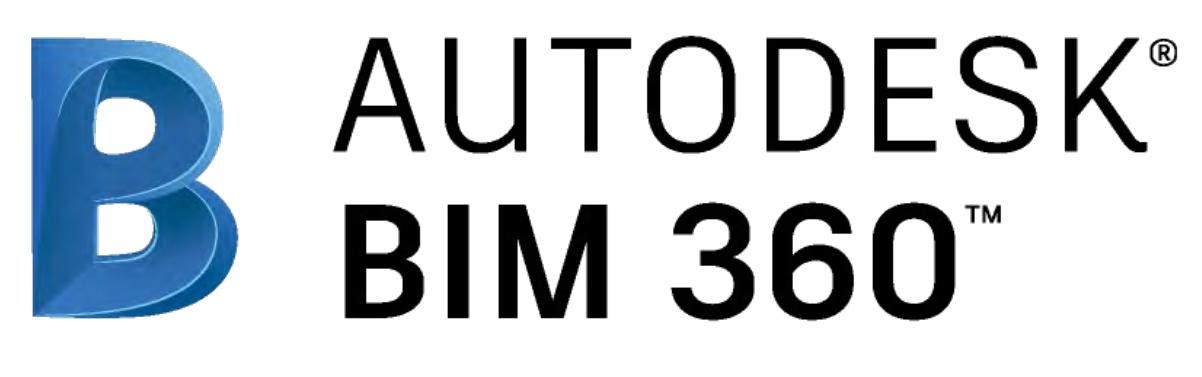

[bim360.autodesk.com](http://)

*Autodesk, the Autodesk logo, and BIM 360 are registered trademarks or trademarks of Autodesk, Inc., and/or its subsidiaries and/or affiliates in the USA and/or other countries. All other brand names, product names, or trademarks belong to their respective holders. Autodesk reserves the right to alter product and services offerings, and specifications and pricing at any time without notice, and is not responsible for typographical or graphical errors that may appear in this document. © 2018 Autodesk, Inc.*